**Wydanie pierwsze Kwiecień 2015 PL10114**

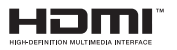

# **Notebook PC**

# Podręcznik elektroniczny

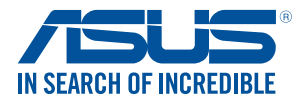

(BC

#### **Informacje o prawach autorskich**

Żadnej z części tego podręcznika, włącznie z opisami produktów i oprogramowania, nie można powielać, transmitować, przetwarzać, przechowywać w systemie odzyskiwania danych lub tłumaczyć na żadne języki, w jakiejkolwiek formie lub w jakikolwiek sposób, bez wyraźnego pisemnego pozwolenia ASUSTeK COMPUTER, INC. ("ASUS").

ASUS UDOSTĘPNIA TEN PODRĘCZNIK W STANIE "JAKI JEST", BEZ UDZIELANIA JAKICHKOLWIEK GWARANCJI, ZARÓWNO WYRAŹNYCH JAK I DOMNIEMANYCH, WŁĄCZNIE, ALE NIE TYLKO Z DOMNIEMANYMI GWARANCJAMI LUB WARUNKAMI PRZYDATNOŚCI HANDLOWEJ LUB DOPASOWANIA DO OKREŚLONEGO CELU. W ŻADNYM PRZYPADKU FIRMA ASUS, JEJ DYREKTORZY, KIEROWNICY, PRACOWNICY LUB AGENCI NIE BĘDĄ ODPOWIADAĆ ZA JAKIEKOLWIEK NIEBEZPOŚREDNIE, SPECJALNE, PRZYPADKOWE LUB KONSEKWENTNE SZKODY (WŁĄCZNIE Z UTRATĄ ZYSKÓW, TRANSAKCJI BIZNESOWYCH, UTRATĄ MOŻLIWOŚCI KORZYSTANIA LUB UTRACENIEM DANYCH, PRZERWAMI W PROWADZENIU DZIAŁANOŚCI ITP.) NAWET, JEŚLI FIRMA ASUS UPRZEDZAŁA O MOŻLIWOŚCI ZAISTNIENIA TAKICH SZKÓD, W WYNIKU JAKICHKOLWIEK DEFEKTÓW LUB BŁĘDÓW W NINIEJSZYM PODRECZNIKU LUB PRODUKCIE.

Produkty i nazwy firm pojawiające się w tym podręczniku mogą, ale nie muszą być zastrzeżonymi znakami towarowymi lub prawami autorskimi ich odpowiednich właścicieli i używane są wyłącznie w celu identyfikacji lub wyjaśnienia z korzyścią dla ich właścicieli i bez naruszania ich praw.

SPECYFIKACJE I INFORMACJE ZNAJDUJĄCE SIĘ W TYM PODRĘCZNIKU, SŁUŻĄ WYŁĄCZNIE CELOM INFORMACYJNYM I MOGĄ ZOSTAĆ ZMIENIONE W DOWOLNYM CZASIE, BEZ POWIADOMIENIA, DLATEGO TEŻ, NIE MOGĄ BYĆ INTERPRETOWANE JAKO WIĄŻĄCE FIRMĘ ASUS DO ODPOWIEDZIALNOŚCI.ASUS NIE ODPOWIADA ZA JAKIEKOLWIEK BŁĘDY I NIEDOKŁADNOŚCI, KTÓRE MOGĄ WYSTĄPIĆ W TYM PODRĘCZNIKU, WŁĄCZNIE Z OPISANYMI W NIM PRODUKTAMI I OPROGRAMOWANIEM.

Copyright © 2015 ASUSTeK COMPUTER INC. Wszelkie prawa zastrzeżone.

#### **Ograniczenie odpowiedzialności**

W przypadku wystąpienia określonych okoliczności, za które odpowiedzialność ponosi ASUS, a w wyniku których wystąpiły szkody, właściciel będzie uprawniony do uzyskania od firmy ASUS odszkodowania.W każdym takim przypadku niezależnie od podstawy roszczenia od firmy ASUS, odpowiada ona jedynie za uszkodzenia ciała (włącznie ze śmiercią), szkody nieruchomości i rzeczywiste szkody osobiste; lub za wszelkie inne, rzeczywiste i bezpośrednie szkody, wynikające z pominięcia lub niewykonania czynności prawnych wynikających z tego oświadczenia gwarancji, do kwoty określonej w umowie kupna dla każdego produktu.

ASUS odpowiada lub udziela rekompensaty wyłącznie za stratę, szkody lub roszczenia w oparciu o umowę, odpowiedzialność za szkodę lub naruszenie praw wynikających z niniejszego oświadczenia gwarancyjnego.

To ograniczenie stosuje się także do dostawców i sprzedawców ASUS. Jest to maksymalny pułap zbiorowej odpowiedzialności firmy ASUS, jej dostawców i sprzedawców.

BEZ WZGLĘDU NA OKOLICZNOŚCI FIRMA ASUS NIE ODPOWIADA ZA: (1) ROSZCZENIA STRON TRZECICH OD UŻYTKOWNIKA DOTYCZĄCE SZKÓD; (2) UTRATĘ LUB USZKODZENIE NAGRAŃ LUB DANYCH; ALBO (3) SPECJALNE, PRZYPADKOWE LUB NIEBEZPOŚREDNIE SZKODY LUB ZA EKONOMICZNE KONSEKWENCJE SZKÓD (WŁACZNIE Z UTRATA ZYSKÓW LUB OSZCZEDNOŚCI), NAWET JEŚLI FIRMA ASUS, JEJ DOSTAWCY LUB SPRZEDAWCY ZOSTANĄ POINFORMOWANI O ICH ODPOWIEDZIALNOŚCI.

#### **Serwis i pomoc techniczna**

Odwiedź naszą wielojęzyczną stronę sieci web, pod adresem **http://support.asus.com**

### **Spis treści**

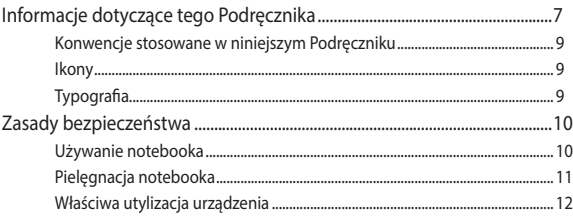

### Rozdział 1: Konfiguracja sprzętu

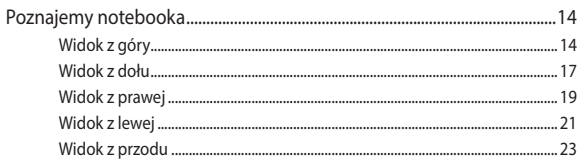

### Rozdział 2: Użytkowanie notebooka

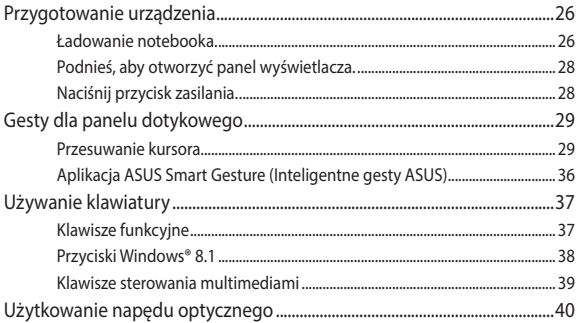

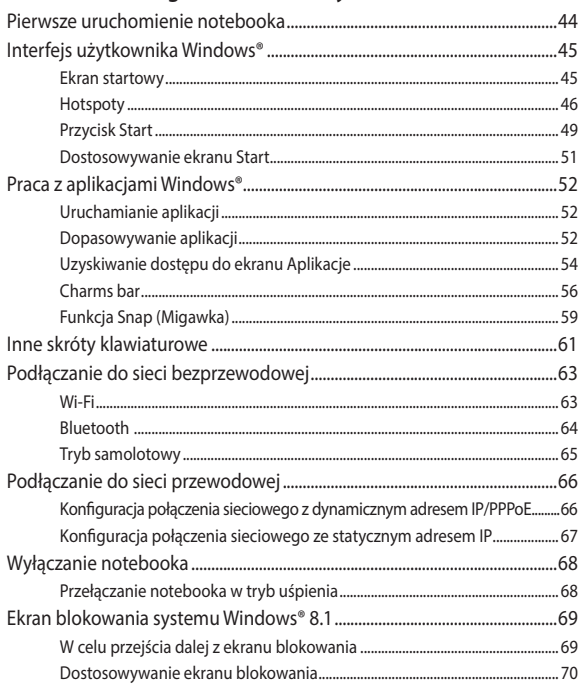

### Rozdział 3:Obsługa notebooka w systemie Windows® 8.1

### Rozdział 4: Aplikacje ASUS

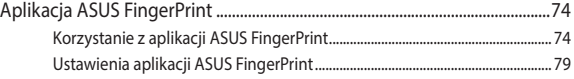

### **[Rozdział 5: Autotest podczas włączania zasilania \(POST\)](#page-80-0)**

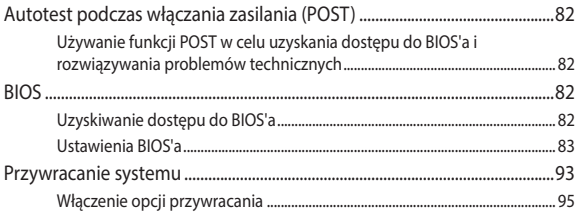

### **[Porady i często zadawane pytania](#page-96-0)**

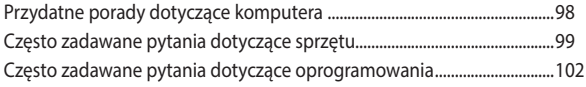

### **[Załączniki](#page-104-0)**

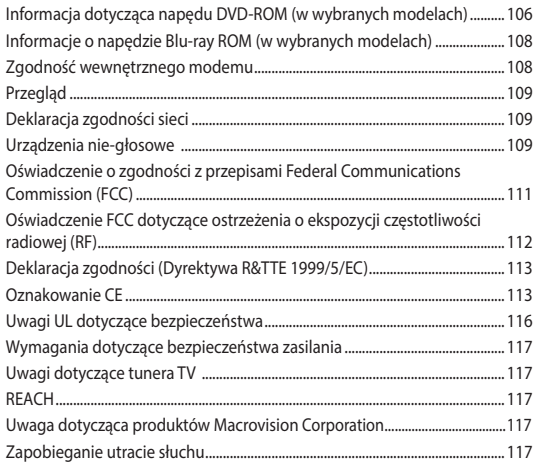

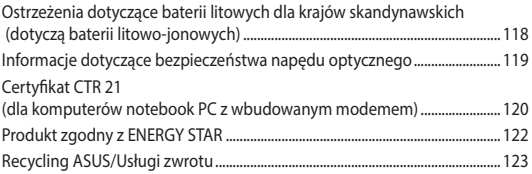

## <span id="page-6-0"></span>**Informacje dotyczące tego Podręcznika**

W tym Podreczniku są zawarte informacie na temat funkcji sprzętowych i programowych notebooka, które zostały pogrupowane tematycznie w następujące rozdziały:

#### **Rozdział 1: Konfiguracja sprzętu**

W tym rozdziale opisane są szczegółowo podzespoły sprzętowe notebooka.

#### **Rozdział 2: Użytkowanie notebooka**

W tym rozdziale opisany jest sposób użytkowania różnych części notebooka.

#### **Rozdział 3: Obsługa notebooka w systemie Windows® 8.1**

W tym rozdziale omówiona jest obsługa systemu Windows® 8.1 zainstalowanego w notebooku.

#### **Rozdział 4: Aplikacje ASUS**

W tym rozdziale omówiona zostały aplikacje ASUS, które są dostępne w ramach systemu operacyjnego Windows® 8.1 zainstalowanego w notebooku.

#### **Rozdział 5: Autotest podczas włączania zasilania (POST)**

W tym rozdziale opisany jest sposób używania funkcji POST w celu zmiany ustawień notebooka.

#### **Porady i często zadawane pytania**

W części tej znajdują się porady oraz często zadawane pytania dotyczące sprzętu i oprogramowania, z którymi warto jest się zapoznać w związku z czynnościami konserwacyjnymi notebooka, jak i w celu rozwiązania typowych problemów.

#### **Załączniki**

W tym rozdziale zawarte są informacje prawne i oświadczenia o bezpieczeństwie notebooka.

### <span id="page-8-0"></span>**Konwencje stosowane w niniejszym Podręczniku**

W celu wyróżnienia kluczowych informacji zawartych w tym Podręczniku komunikaty prezentowane są w następujący sposób:

> **WAŻNE!** Ten komunikat zawiera istotne informacje, do których należy się zastosować, aby dokończyć zadanie.

**UWAGA:** Ten komunikat zawiera dodatkowe ważne informacje i wskazówki, pomocne w dokończeniu zadań.

**OSTRZEŻENIE!** Ten komunikat zawiera ważne informacje, do których należy się zastosować, aby zachować bezpieczeństwo podczas wykonywania niektórych zadań i zapobiec uszkodzeniu danych i komponentów notebooka.

### **Ikony**

Ikony poniżej wskazują, które urządzenie można zastosować do wykonania serii zadań lub procedur w komputerze.

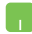

= Użyj touchpad.

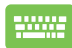

= Użyj klawiaturę.

### **Typografia**

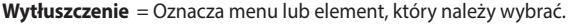

*Pochylenie* = Wskazuje sekcje w tym podręczniku, do których

można się odnieść.

## <span id="page-9-0"></span>**Zasady bezpieczeństwa**

### **Używanie notebooka**

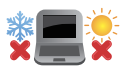

Ten komputer może być używany wyłącznie w miejscach, gdzie temperatura otoczenia mieści się pomiędzy 5°C (41°F) a 35°C (95°F).

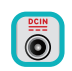

Sprawdź etykietę wartości znamionowych w dolnej części komputera i upewnij się, że adapter zasilania może zapewnić wymagane zasilanie.

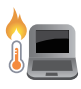

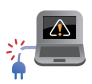

Nie należy umieszczać notebooka na kolanach lub w pobliżu dowolnej części ciała, aby zapobiec dyskomfortowi, bądź obrażeniom ciała z uwagi na wystawienie na działanie ciepła.

Nie należy używać z komputerem uszkodzonych przewodów zasilających, akcesoriów i innych urządzeń peryferyjnych.

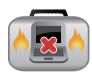

Nie należy przenosić notebooka lub przykrywać go żadnym materiałem, które może ograniczyć cyrkulację powietrza, gdy urządzenie jest włączone.

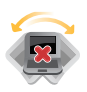

Nie należy umieszczać notebooka na nierównej lub niestabilnej powierzchni.

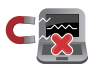

Możliwe jest poddawanie notebooka prześwietleniu na lotnisku (poprzez umieszczanie przedmiotów na taśmociągu), jednak nie należy go wystawiać na działanie wykrywaczy magnetycznych i bramek.

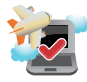

Należy skontaktować się z właściwymi liniami lotniczymi, aby dowiedzieć się o odpowiednich usługach, które mogą być używane podczas lotu, a także ograniczeniach, do których należy się stosować podczas używania notebooka w trakcie lotu.

### <span id="page-10-0"></span>**Pielęgnacja notebooka**

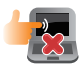

Przed czyszczeniem notebooka należy odłączyć przewód zasilający i wyjąć zestaw baterii (jeżeli jest na wyposażeniu). Do czyszczenia należy używać czystej gąbki celulozowej lub irchy zwilżonej w roztworze środka czyszczącego bez właściwości ściernych z kilkoma kroplami ciepłej wody. Nadmiar wilgoci występujący na notebooku należy usunąć przy użyciu suchej szmatki.

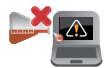

Na powierzchni notebooka lub w jego pobliżu nie należy używać silnych rozpuszczalników, np. rozcieńczalników, benzenu lub innych substancji chemicznych.

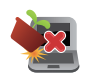

Na notebooku nie należy umieszczać żadnych przedmiotów.

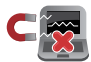

Nie wolno wystawiać notebooka na działanie silnego pola magnetycznego lub elektrycznego.

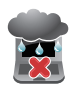

Nie wolno używać notebooka w miejscach, gdzie w pobliżu znajdują się płyny, pada deszcz lub występuje wilgoć, bądź wystawiać urządzenia na działanie tych niekorzystnych warunków.

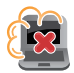

Nie wolno wystawiać notebooka na działanie zakurzonego środowiska.

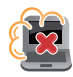

Nie wolno używać notebooka w pobliżu miejsc narażonych na wyciek gazu.

### <span id="page-11-0"></span>**Właściwa utylizacja urządzenia**

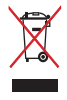

NIE NALEŻY wyrzucać komputera do śmieci. Produkt ten został opracowany w taki sposób, aby umożliwić właściwe ponowne wykorzystanie części i jego utylizację. Symbol przekreślonego kosza na kółkach wskazuje, że dany produkt (sprzęt elektryczny, elektroniczny oraz akumulatory z zawartością rtęci) nie mogą być wyrzucane wraz z odpadami domowymi. Należy sprawdzić lokalne przepisy dotyczące usuwania produktów elektronicznych.

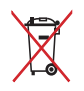

NIE NALEŻY wyrzucać baterii do śmieci miejskich. Symbol przekreślonego kosza na kółkach oznacza, że baterii nie należy umieszczać razem ze śmieciami miejskimi.

# <span id="page-12-0"></span>*Rozdział 1: Konfiguracja sprzętu*

### <span id="page-13-0"></span>**Poznajemy notebooka**

### **Widok z góry**

**UWAGA:** Układ klawiatury zależy od regionu lub kraju. Wygląd notebooka może się także różnić w zależności od modelu urządzenia.

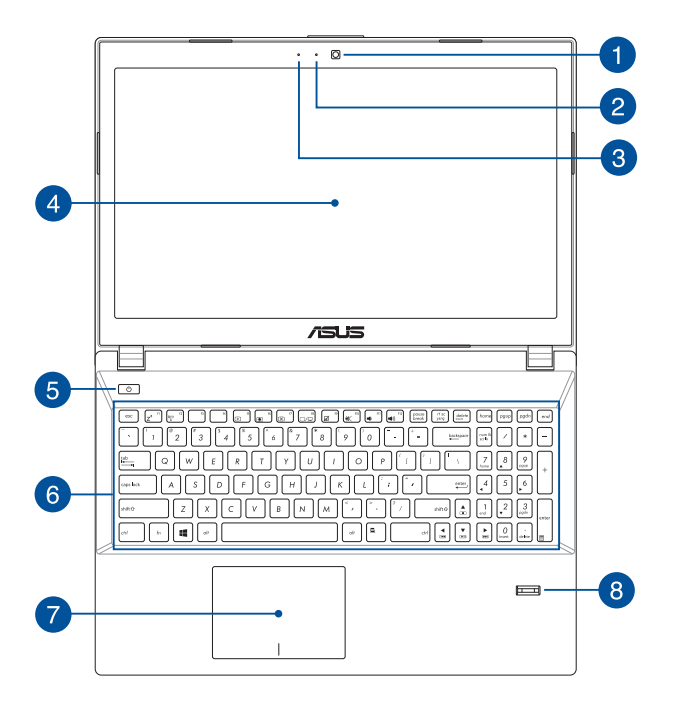

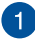

#### **Kamera**

Wbudowana kamera umożliwia wykonywanie zdjęć lub nagrywanie materiału wideo przy użyciu notebooka.

## **Wskaźnik pracy kamery**

Podczas używania wbudowanej kamery wyświetlany jest wskaźnik pracy kamery.

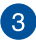

## **Mikrofon**

Wbudowany mikrofon może być używany w celu prowadzenia wideokonferencji, narracji głosowej, bądź prostego nagrywania audio.

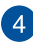

#### **Panel wyświetlacza**

Ten panel wyświetlający oferuje doskonałą funkcjonalność w zakresie oglądania zdjęć, filmów i innych plików multimedialnych w notebooku.

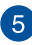

### **Przycisk zasilania**

Naciśnij przycisk zasilania w celu włączenia lub wyłączenia komputera. Przycisk zasilania można także używać do przełączania notebooka do trybu uśpienia lub hibernacji i wybudzania z trybu uśpienia lub hibernacji.

Jeśli notebook przestanie reagować, naciśnij przycisk zasilania i przytrzymaj go przez co najmniej cztery (4) sekundy, aż do zamknięcia systemu notebooka.

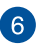

### **Klawiatura**

Klawiatura oferuje pełnowymiarowe klawisze w układzie QWERTY z wygodnym, głębokim skokiem klawisza podczas pisania. Umożliwia ona także używanie przycisków funkcyjnych, zapewnia szybki dostęp do systemu Windows®, a także służy do kontrolowania funkcji innych multimediów.

**UWAGA:** Układ klawiatury zależy od modelu lub regionu.

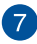

#### **Panel dotykowy**

Panel dotykowy umożliwia stosowanie gestów wielodotykowych, aby poruszać się po ekranie, zapewniając w ten sposób użytkownikowi intuicyjne doznania. Panel może również symulować funkcje typowej myszki.

> **UWAGA:** W celu uzyskania szczegółowych informacji, należy przejść do rozdziału *Gesty* na panelu dotykowym w niniejszym **Podreczniku.**

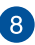

### **Czytnik linii papilarnych (opcjonalna)**

Wbudowany czytnik linii papilarnych przechwytuje linie papilarne i używa ich jako biometrycznego uwierzytelniania w celu logowania do systemu notebooka i innych programów dostępnych w systemie Windows® 8.1.

> **UWAGA:** W celu uzyskania szczegółowych informacji, należy przejść do rozdziału *Aplikacja ASUS FingerPrint* na panelu dotykowym w niniejszym Podręczniku.

### <span id="page-16-0"></span>**Widok z dołu**

**UWAGA**: Widok dolnej części może się różnić w zależności od modelu.

**OSTRZEŻENIE!** Dolna część notebooka może się nagrzewać do wysokich temperatur podczas używania lub ładowania zestawu baterii. Podczas używania notebooka nie należy ustawiać go na powierzchni, która mogłaby zasłonić otwory wentylacyjne.

**WAŻNE!** Czas pracy baterii uzależniony jest od sposobu używania i specyfikacji technicznej tego notebooka. Zestawu baterii nie można demontować.

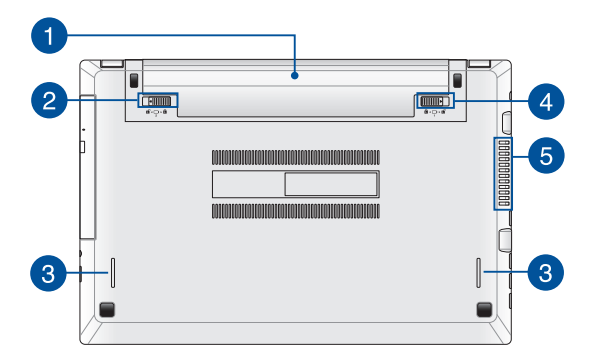

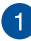

#### **Zestaw baterii**

Ładowanie zestawu baterii następuje automatycznie, gdy notebook jest podłączony do źródła zasilania. Przed czyszczeniem notebooka należy odłączyć przewód zasilający i wyjąć zestaw baterii (jeżeli jest na wyposażeniu).

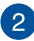

#### **Sprężynowa blokada baterii**

Sprężynowa blokada baterii powoduje zablokowanie zestawu baterii w sposób automatyczny niezwłocznie po jego włożeniu do komory baterii.

> **WAŻNE!** Blokada ta powinna znajdować się w pozycji odblokowania podczas wyjmowania zestawu baterii.

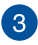

#### **Głośniki audio**

Wbudowane głośniki audio umożliwiają słuchanie dźwięku bezpośrednio z notebooka. Funkcje audio tego notebooka są kontrolowane za pomocą oprogramowania.

#### **Ręczna blokada baterii**  $\mathbf{A}$

Ręczna blokada baterii służy do zabezpieczenia baterii. Blokadę tę należy przesunąć ręcznie do pozycji zablokowania lub odblokowania przed włożeniem lub wyjęciem baterii.

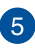

#### **Szczeliny wentylacyjne**

Otwory wentylacyjne służą do doprowadzania zimnego powietrza i odprowadzania gorącego powietrza z notebooka.

> **UWAGA!** W celu zapobiegania przegrzaniu się urządzenia należy upewnić się, czy otwory wentylacyjne nie są zasłonięte przez kartki papieru, książki, ubrania, przewody lub inne przedmioty.

### <span id="page-18-0"></span>**Widok z prawej**

**UWAGA:** Wygląd prawej strony zależy od modelu.

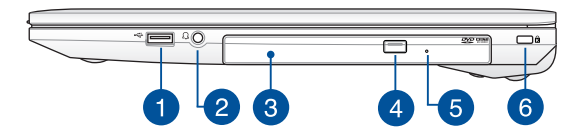

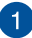

#### **Złącze USB 2.0**

USB (Uniwersalna magistrala szeregowa) jest zgodny z urządzeniami USB 2.0 lub USB 1.1, takimi jak klawiatury, urządzenia wskazujące, napędy dyskowe flash, zewnętrzne dyski twarde, głośniki, kamery i drukarki.

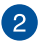

#### **Gniazdo słuchawek/zestawu słuchawkowego**

Złącze to służy do podłączania głośników ze wzmacniaczem lub słuchawek. Można do niego także podłączyć zestaw słuchawkowy.

> **UWAGA:** Gniazdo to nie obsługuje mikrofonów trójżyłowych 3,5 mm.

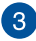

#### **Napęd optyczny (opcjonalna)**

Napęd optyczny notebooka, może obsługiwać kilka formatów dysku, takich jak CD, DVD, dyski z możliwością nagrywania lub dyski z możliwością powtórnego zapisu.

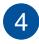

#### **Przycisk wysuwania napędu optycznego**

Naciśnij ten przycisk, aby wysunąć tacę dysku napędu optycznego.

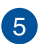

#### **Otwór do ręcznego wysuwania napędu dysków optycznych**

Otwór wysuwania ręcznego jest używany do wysuwania tacy napędu, gdy nie działa przycisk elektronicznego wysuwania.

> **OSTRZEŻENIE!** Z otworu ręcznego wysuwania należy korzystać wyłącznie wtedy, gdy nie działa przycisk elektronicznego wysuwania.

**UWAGA:** W celu uzyskania szczegółowych informacji należy przejść do części *Użytkowanie napędu optycznego* w tym podręczniku.

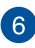

#### **Gniazdo zabezpieczenia Kensington®**

Gniazdo zabezpieczenia Kensington® umożliwia zabezpieczenie komputera za pomocą produktów zabezpieczających do komputerów zgodnych z Kensington®.

### <span id="page-20-0"></span>**Widok z lewej**

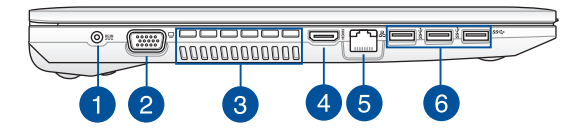

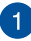

#### **Wejście zasilania**

Do tego gniazda należy podłączyć dołączony zasilacz w celu naładowania zestawu baterii a także zasilania notebooka.

> **OSTRZEŻENIE!** W czasie używania adapter może się nagrzewać. Gdy adapter jest podłączony do gniazdka elektrycznego, nie należy go przykrywać i należy go trzymać z dala od ciała.

**WAŻNE!** W celu naładowania zestawu baterii i zasilenia notebooka należy używać wyłącznie dołączonego zasilacza.

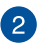

#### **Złącze VGA**

To złącze umożliwia podłączenie notebooka do zewnętrznego urządzenia wyświetlającego.

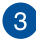

#### **Szczeliny wentylacyjne**

Otwory wentylacyjne służą do doprowadzania zimnego powietrza i odprowadzania gorącego powietrza z notebooka.

> **UWAGA!** W celu zapobiegania przegrzaniu się urządzenia należy upewnić się, czy otwory wentylacyjne nie są zasłonięte przez kartki papieru, książki, ubrania, przewody lub inne przedmioty.

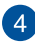

#### **Port HDMI**

To gniazdo służy do podłączania złącza HDMI (Wysokiej jakości interfejs multimedialny) i jest zgodne z HDCP w celu odtwarzania HD DVD, Blu-ray oraz innych treści objętych ochroną.

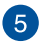

#### **Port sieci LAN**

Aby podłączyć urządzenie do sieci lokalnej LAN, należy włożyć przewód sieciowy do tego portu.

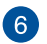

#### **Złącze USB 3.0**

Port Uniwersalna magistrala szeregowa 3.0 (USB 3.0), zapewnia szybkość transferu danych do 5 Gbit/s i jest wstecznie zgodny ze standardem USB 2.0.

### <span id="page-22-0"></span>**Widok z przodu**

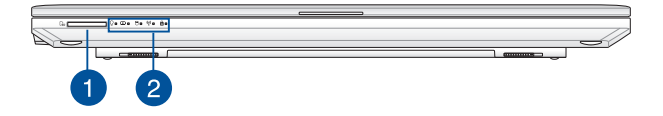

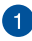

#### **Czytnik kart pamięci Flash**

Notebook ten wyposażony jest w pojedyncze gniazdo czytnika kart pamięci, które obsługuje formaty kart MMC, oraz SD.

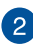

#### **Wskaźniki stanu**

Wskaźniki statusu ułatwiają identyfikację aktualnego stanu sprzętu w notebooku.

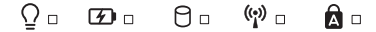

### **Wskaźnik zasilania**

 Wskaźnik zasilania świeci się, gdy notebook jest włączony i miga powoli, gdy urządzenie znajduje się w stanie uśpienia.

#### **Dwukolorowy wskaźnik ładowania baterii**

Dwukolorowa dioda LED udostępnia wizualne wskazanie stanu naładowania baterii. W celu uzyskania szczegółowych informacji, sprawdź następującą tabelę:

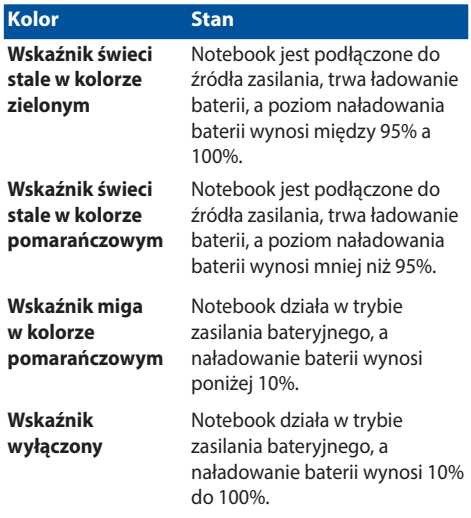

#### **Wskaźnik aktywności napędu**

Ten wskaźnik zapala się w celu zasygnalizowania, że notebook uzyskuje dostęp do dysku twardego.

#### **Bluetooth / Wskaźnik sieci bezprzewodowej**

Ten wskaźnik zapala się w celu zasygnalizowania, że funkcja Bluetooth lub sieć bezprzewodowa LAN jest włączona w notebooku.

#### **Wskaźnik wprowadzania dużych liter**

Ten wskaźnik zapala się, gdy nastąpi uaktywnienie funkcji blokady wielkich liter. Używania blokady wielkich liter sprawia, że możliwe jest wprowadzanie wielkich liter (np.. A, B, C) przy użyciu klawiatury notebooka.

# <span id="page-24-0"></span>*Rozdział 2: Użytkowanie notebooka*

### <span id="page-25-0"></span>**Przygotowanie urządzenia**

### **Ładowanie notebooka.**

- A. Podłącz przewód zasilający prądu zmiennego do zasilacza.
- B. Podłącz zasilacz do gniazdka elektrycznego (100 -240 V).
- C. Podłącz końcówkę zasilania DC do wejścia zasilania (DC) w notebooku.

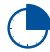

Przed pierwszym użyciem notebooka należy go ładować przez **3 godziny.**

**UWAGA:** Wygląd adaptera zasilania zależy od modelu i regionu.

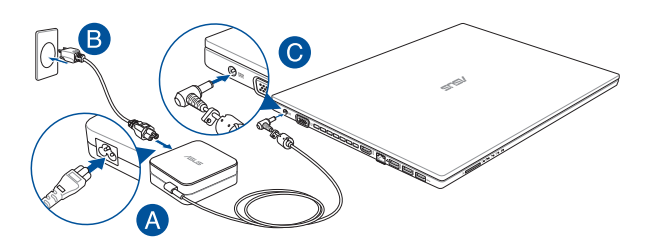

#### **WAŻNE:**

Informacje na temat zasilacza:

- Napięcie wejściowe: 100-240Vac
- Częstotliwość wejściowa: 50-60Hz
- Parametry wyjścia: 3.42A (65W)
- Parametry napięcia wyjścia: Napięcie stałe 19Vdc

#### **WAŻNE!**

- Zlokalizuj na komputerze etykietę znamionową z parametrami wejścia/wyjścia i upewnij się, że podane tam wartości są zgodne z parametrami wejścia/wyjścia na adapterze zasilania. Niektóre modele komputerów mogą mieć podane więcej parametrów natężenia prądu wyjścia, w oparciu o dostępne wersje wyposażenia.
- Przed pierwszym właczeniem należy upewnić się, że komputer jest podłączony do adaptera zasilania. W przypadku używania notebooka w trybie adaptera zasilania zalecane jest jego podłączenie do uziemionego gniazda elektrycznego.
- Gniazdo elektryczne musi być łatwo dostepne i znajdować się w pobliżu notebooka.
- • W celu odłączenia notebooka od głównego źródła zasilania należy go odłączyć od gniazda elektrycznego.

#### **OSTRZEŻENIE!**

Należy przeczytać poniższe środki ostrożności dotyczące baterii komputera.

- Wyjęcie lub demontaż baterii urządzenia może wiązać się z ryzykiem pożaru lub oparzeń chemicznych.
- Ze względu na własne bezpieczeństwo należy stosować się do etykiet ostrzegawczych.
- • Niebezpieczeństwo wybuchu w przypadku wymiany baterii na baterię nieodpowiedniego typu.
- Nie wolno wrzucać do ognia.
- Nie należy nigdy doprowadzać do zwarcia baterii komputera.
- Nie należy nigdy podejmować prób demontażu i ponownego montażu baterii.
- W przypadku wycieku należy przerwać korzystanie z baterii.
- Baterie i jej części składowe należy oddać do recyklingu lub w odpowiedni sposób zutylizować.
- Baterię i inne małe części należy przechowywać poza zasięgiem dzieci.

<span id="page-27-0"></span>**Podnieś, aby otworzyć panel wyświetlacza.**

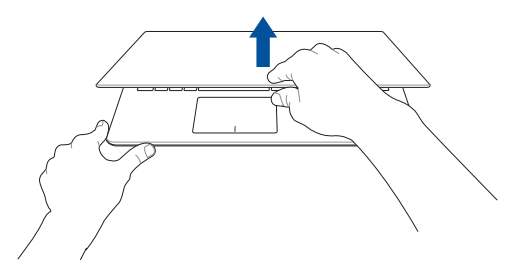

**Naciśnij przycisk zasilania.**

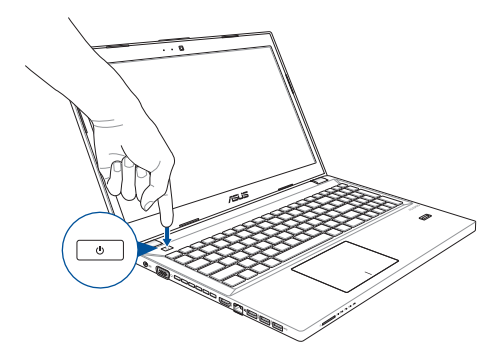

## <span id="page-28-0"></span>**Gesty dla panelu dotykowego**

Gesty umożliwiają uruchamianie programów oraz zapewniają dostęp do ustawień notebooka. W przypadku używania gestów na panelu dotykowym zapoznaj się z poniższymi ilustracjami.

### **Przesuwanie kursora**

Aby uaktywnić kursor, możesz nacisnąć lub kliknąć panel dotykowy w dowolnym miejscu, a następnie przesuń palec po panelu w celu poruszania kursora na ekranie.

#### **Przesunięcie w poziomie**

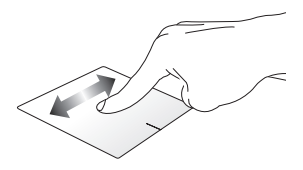

**Przesunięcie w pionie**

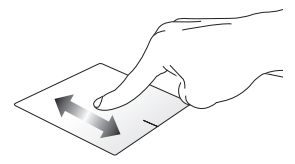

**Przesunięcie po przekątnej**

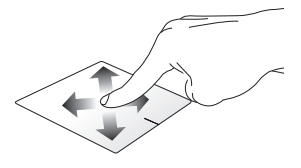

### **Gesty jednym palcem**

**Stuknięcie/Dwukrotne stuknięcie**

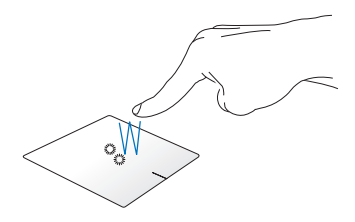

- • Na ekranie Start, stuknij aplikację w celu jej uruchomienia.
- • W trybie Desktop (Pulpit), stuknij dwukrotnie element w celu jego uruchomienia.

**Przeciągnięcie i upuszczenie**

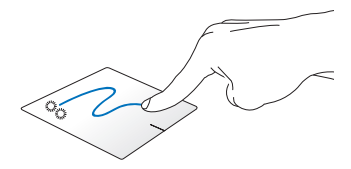

Stuknij dwukrotnie element, a następnie przesuń ten sam palec, bez podnoszenia go z touchpada. Aby upuścić element w nowym miejscu, unieś palec z touchpada.

**Kliknięcie lewym przyciskiem Kliknięcie prawym przyciskiem**

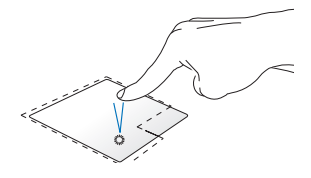

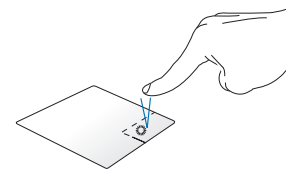

- Na ekranie Start kliknij daną · aplikację, aby ją uruchomić.
- W trybie Pulpit dwukrotnie kliknij aplikację, aby ją uruchomić.

Na ekranie Start kliknij daną aplikację, aby ją wybrać i uruchomić pasek ustawień. Możesz również nacisnąć przycisk, aby uruchomić pasek **All Apps (Wszystkie aplikacje)**.

W trybie Pulpit użyj tego przycisku, aby otworzyć menu dla kliknięcia prawym przyciskiem.

**UWAGA:** Miejsca wyznaczone przez zakropkowane linie wskazują położenie lewego i prawego przycisku myszy na panelu dotykowym.

#### **Przesunięcie po górnej krawędzi**

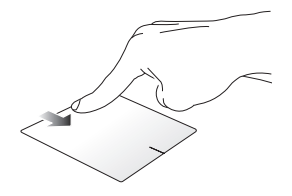

- Na ekranie Start, przesuń od górnej krawędzi w celu uruchomienia paska **All apps (Wszystkie aplikacje)**.
- W uruchomionej aplikacji, przesuń od górnej krawędzi, aby wyświetlić jej menu.

#### **Przesunięcie po lewej krawędzi Przesunięcie po prawej**

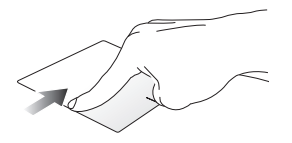

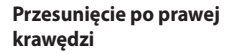

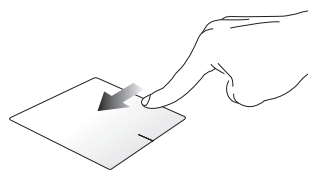

Przesuń od lewej krawędzi w celu wymieszania uruchomionych aplikacji.

Przesuń od prawej krawędzi w celu uruchomienia paska **Charms bar.**

### **Gesty dwoma palcami**

#### **Stuknij/kliknij Obrót**

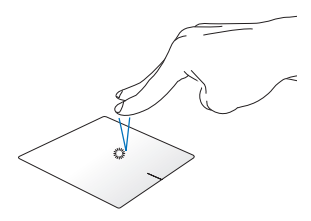

Naciśnij panel dotykowy dwoma palcami, aby zasymulować funkcję kliknięcia prawym przyciskiem myszy.

Aby obrócić obraz, umieść dwa palce na touchpadzie, a następnie obróć jeden palec w kierunku ruchu lub przeciwnie do kierunku ruchu wskazówek zegara, drugi palec trzymając nieruchomo.

#### **Przewijanie dwoma palcami (w górę/w dół)**

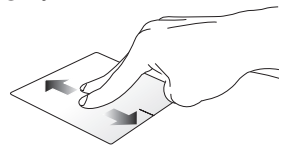

Przesuń dwa palce, aby przewinąć w górę lub w dół.

#### **Przewijanie dwoma palcami (w lewo/w prawo)**

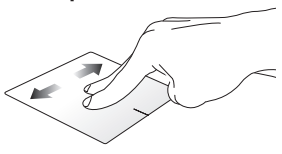

Przesuń dwa palce, aby przewinąć w lewo lub w prawo.

**UWAGA:** Należy uaktywnić dostępny w notebooku gest z obrotem. Więcej informacji można znaleźć w części *ASUS Smart Gesture (Inteligentne gesty ASUS)*.

**Zmniejszenie Powiększenie**

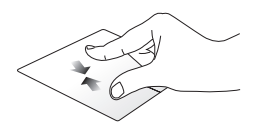

Ściągnij do siebie dwa place na touchpadzie.

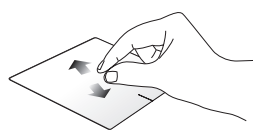

Rozsuń dwa place na touchpadzie.

#### **Przeciągnięcie i upuszczenie**

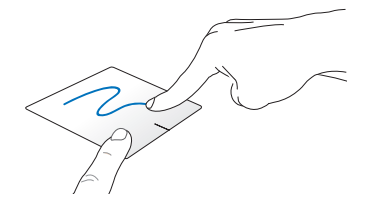

Wybierz element, a następnie naciśnij i przytrzymaj przycisk lewego kliknięcia. Przesuń innym placem po touchpadzie, aby przeciągnąć element, a następnie podnieś palec z przycisku w celu upuszczenia elementu.

#### **Gest wykonywany trzema palcami**

**Przeciąganie w górę Przesuń w lewo/prawo**

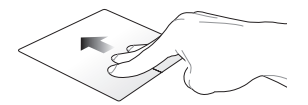

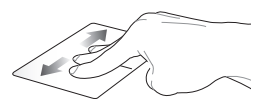

Przeciągnij trzy palce w górę, aby wyświetlić wszystkie uruchomione aplikacje.

Przesuń trzema palcami w lewo lub w prawo, aby wyświetlić uruchomione aplikacje w trybie Pulpit lub na ekranie Start.

#### **Przeciąganie w dół**

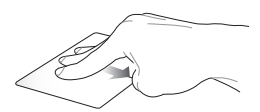

Przeciągnij trzy palce w dół, aby wyświetlić tryb Pulpit.

**UWAGA:** Należy uaktywnić dostępną w notebooku funkcję gestów wykonywanych trzema palcami. Więcej informacji można znaleźć w części *ASUS Smart Gesture (Inteligentne gesty ASUS)*.

### <span id="page-35-0"></span>**Aplikacja ASUS Smart Gesture (Inteligentne gesty ASUS)**

W celu uruchomienia aplikacii ASUS Smart Gesture (Inteligentne gesty ASUS):

- - 1. Uruchom aplikację Pulpit.
	- 2. W prawym dolnym rogu paska zadań stuknij kolejno ikony  $\sim$   $\sim$   $\sim$   $\sim$   $\sim$  aby uruchomić aplikacje Inteligentne gesty ASUS.
	- 3. Zaznacz elementy, które chcesz włączyć/wyłączyć.
	- 4. Stuknij przycisk **Apply (Zastosuj)**, a następnie stuknij przycisk **OK**.

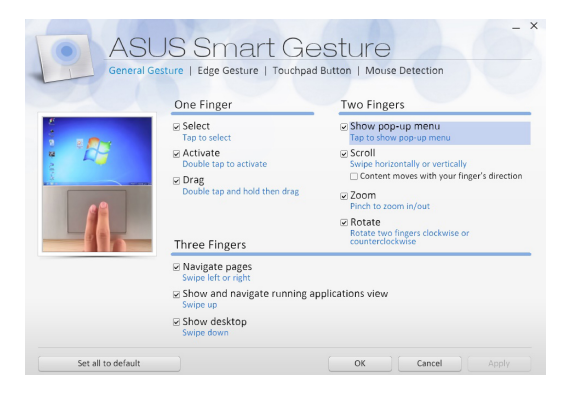
# **Używanie klawiatury**

# **Klawisze funkcyjne**

Klawisze funkcyjne, które dostępne są na klawiaturze notebooka, mogą być uruchamiane za pomocą następujących poleceń:

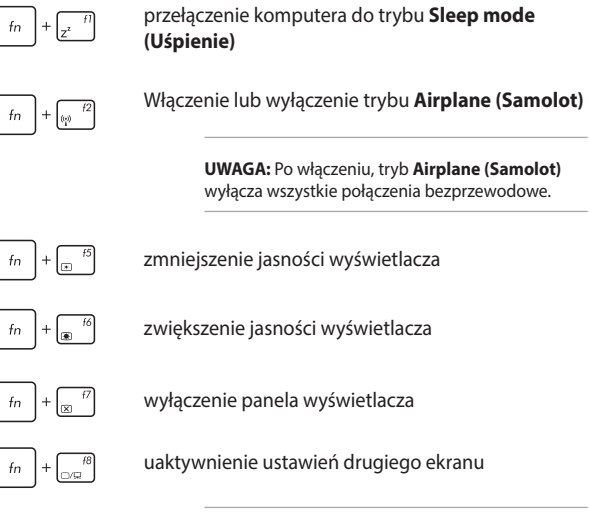

**UWAGA:** Należy się upewnić, że drugi ekran jest podłączony do notebooka.

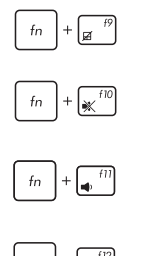

Włączenie lub wyłączenie touchpada.

Włączenie lub wyłączenie głośnika.

Zmniejszenie głośności głośnika.

Zwiększenie głośności głośnika.

# **Przyciski Windows® 8.1**

Z klawiatury notebooka są dostępne dwa specjalne klawisze Windows®, które używa się w następujący sposób:

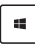

Naciśnij ten przycisk, aby przejść z powrotem do ekranu Start. Jeśli jesteś już na ekranie Start, naciśnij ten przycisk, aby przejść z powrotem do ostatnio otwieranej aplikacji.

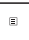

Naciśnij ten klawisz, aby symulować funkcje uruchamiane kliknięciem prawym przyciskiem myszy.

# **Klawisze sterowania multimediami**

Klawisze sterowania multimediami służą do kontrolowania plików multimedialnych, np. audio i wideo podczas ich odtwarzania w notebooku.

Naciśnij w notebooku klawisz  $\left| \begin{array}{c} f_n \end{array} \right|$  w połączeniu z klawiszami strzałek zgodnie z poniższą ilustracją.

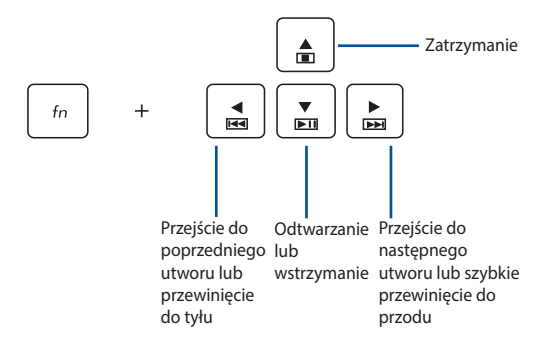

# **Użytkowanie napędu optycznego**

#### **UWAGA:**

- Faktyczne umiejscowienie przycisku elektronicznego wysuwania może być inne w przypadku danego modelu notebooka.
- Rzeczywisty wygląd napędu optycznego w notebooku może również różnić się zależnie od modelu, ale procedura użytkowania pozostaje taka sama.

#### **Wkładanie dysku optycznego**

1. Jeżeli notebook jest włączony, naciśnij przycisk elektronicznego wysuwania, aby częściowo wysunąć szufladę napędu optycznego.

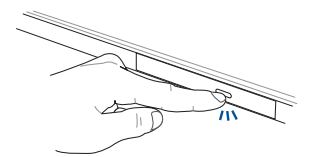

2. Delikatnie pociągnij za szufladę napędu.

**WAŻNE!** Należy zwrócić uwagę, aby nie dotykać soczewki napędu optycznego. Należy upewnić się, że w pobliżu nie znajdują się żadne przedmioty, które mogłyby doprowadzić do zacięcia szuflady napędu.

3. Trzymaj nośnik za krawędź, stroną zadrukowaną do góry, a następnie delikatnie umieść go na głowicy napędu.

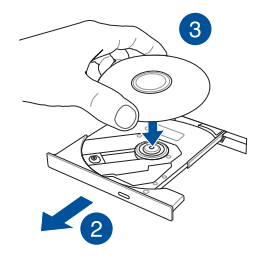

4. Dociśnij pierścień nośnika do głowicy napędu optycznego, aż słyszalne będzie zatrzaśnięcie.

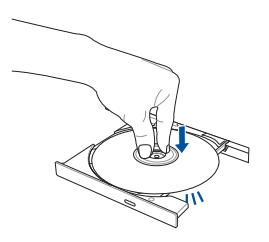

5. Delikatnie dociśnij szufladę napędu, aby zamknąć napęd optyczny.

> **UWAGA:** Podczas odczytu danych normalnym zjawiskiem jest to, że słyszalne jest wirowanie, a także odczuwalne są delikatne drgania w napędzie optycznym.

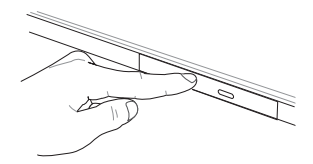

#### **Otwór ręcznego wysuwania**

Otwór ręcznego wysuwania jest umieszczony na panelu napędu optycznego i służy do wysuwania szuflady napędu optycznego w przypadku, gdy przycisk elektronicznego wysuwania nie działa.

Aby ręcznie wysunąć szufladę napędu optycznego, włóż wyprostowany spinacz do otworu ręcznego wysuwania, aż nastąpi otwarcie szuflady napędu.

**OSTRZEŻENIE!** Otwór do ręcznego wysuwania należy używać tylko wtedy, gdy przycisk elektronicznego wysuwania nie działa.

# *Rozdział 3: Obsługa notebooka w systemie Windows® 8.1*

# **Pierwsze uruchomienie notebooka**

Przy pierwszym uruchomieniu komputera wyświetlanych jest wiele ekranów, które stanowią pomoc przy konfiguracji podstawowych ustawień systemu operacyjnego Windows® 8.1. Aby uruchomić notebooka po raz pierwszy:

- 1. Naciśnij przycisk zasilania na notebooku. Odczekaj kilka minut do momentu wyświetlenia ekranu konfiguracji.
- 2. Na ekranie konfiguracji wybierz region i język, który ma być używany w notebooku.
- 3. Dokładnie przeczytaj warunki licencji. Wybierz opcję **I accept (Akceptuję)**.
- 4. Wykonaj wszystkie polecenia wyświetlane na ekranie, aby skonfigurować podstawowe elementy w poniższym zakresie:
	- Personalizacia
	- • Przejdź do trybu online
	- **Ustawienia**
	- Twoie konto
- 5. Po skonfigurowaniu podstawowych elementów system Windows® 8.1 zainstaluje aplikacie i preferowane ustawienia. Należy pamiętać, że podczas procesu instalacji notebook musi pozostać włączony.
- 6. Po zakończeniu procesu instalacji wyświetlony zostanie ekran Start.

# **Interfejs użytkownika Windows®**

Windows® 8.1 jest dostarczany z interfejsem użytkownika (UI) wykorzystującym kafelki, co umożliwia organizację i łatwy dostęp do aplikacji Windows® z ekranu Start. Obejmuj on także następujące funkcje, z których można korzystać podczas pracy na komputerze.

### **Ekran startowy**

Ekran startowy pojawia się, po pomyślnej rejestracji konta użytkownika. Ekran ten pomaga w organizacji wszystkich programów i aplikacji w jednym miejscu.

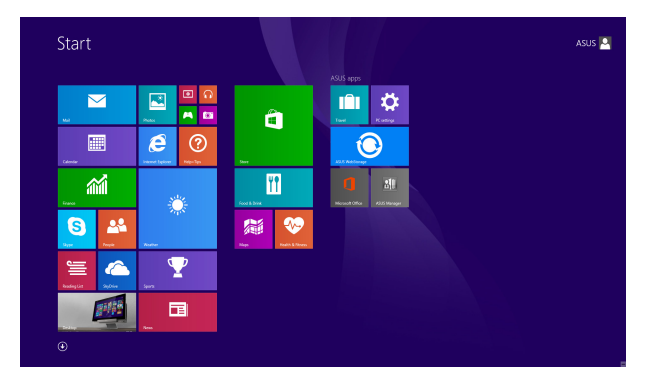

### **Aplikacje Windows®**

Są to aplikacje zakotwiczone na ekranie Start i wyświetlane sąsiadująco w celu zapewnienia łatwego dostępu.

**UWAGA:** Przed pełnym uruchomieniem, niektóre aplikacje wymagają rejestracji konta Microsoft.

### **Hotspoty**

Ekranowe hotspoty umożliwiają uruchomienie programów i dostęp do ustawień notebooka. Funkcje tych hotspotów można uaktywnić poprzez użycie touchpada.

#### **Hotspoty w uruchomionych aplikacjach**

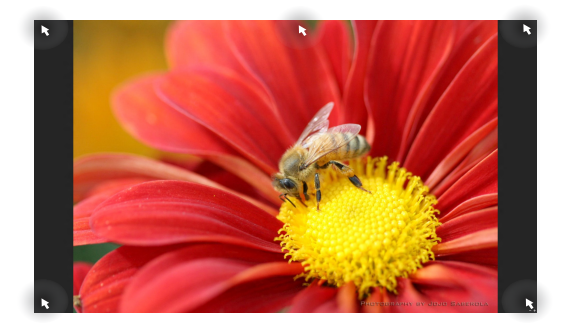

#### **Hotspoty na ekranie startowym**

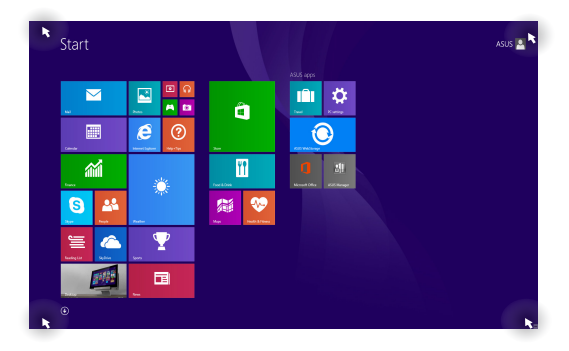

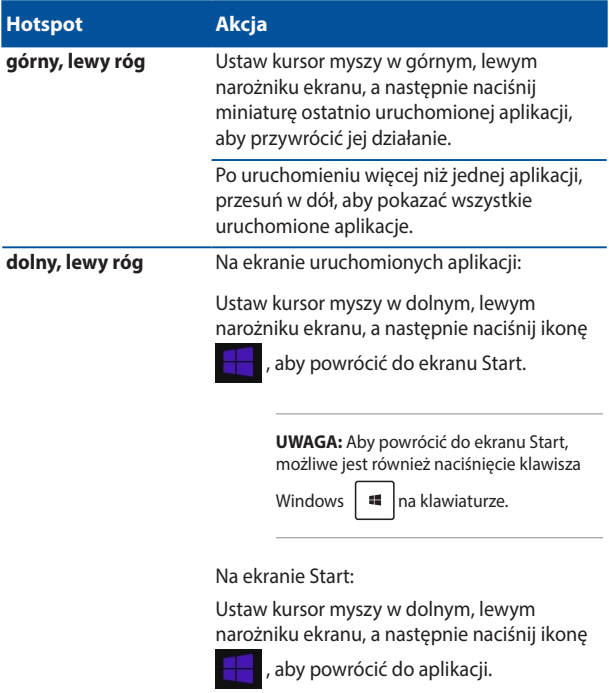

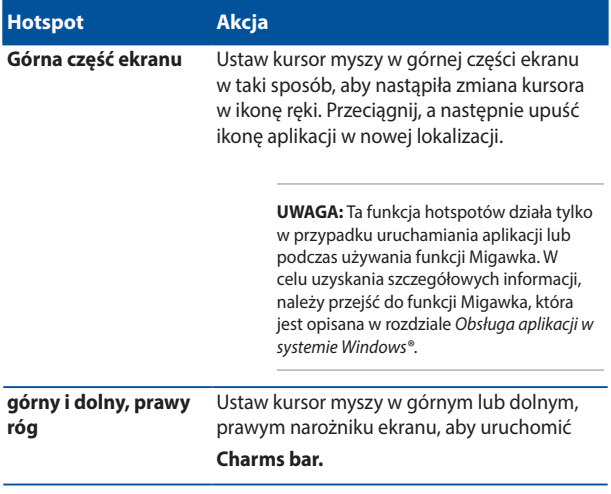

# **Przycisk Start**

W systemie Windows® 8.1 dostępny jest przycisk Start, który umożliwia przełączanie między dwoma ostatnio uruchomionymi aplikacjami. Do przycisku Start można uzyskać dostęp na ekranie Start, w trybie Desktop (Pulpit) oraz z poziomu każdej aplikacji otwartej aktualnie na ekranie.

#### **Przycisk Start na ekranie Start**

**UWAGA:** Rzeczywisty kolor przycisku Start różni się w zależności od wybranych ustawień ekranu Start.

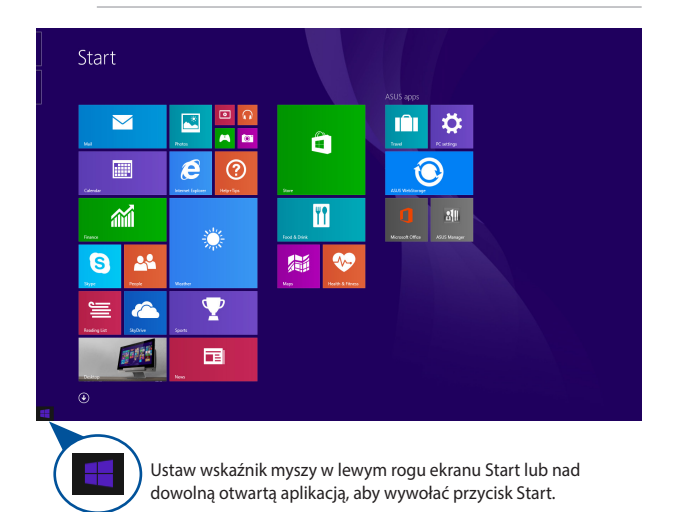

#### **Przycisk Start w trybie Desktop (Pulpit)**

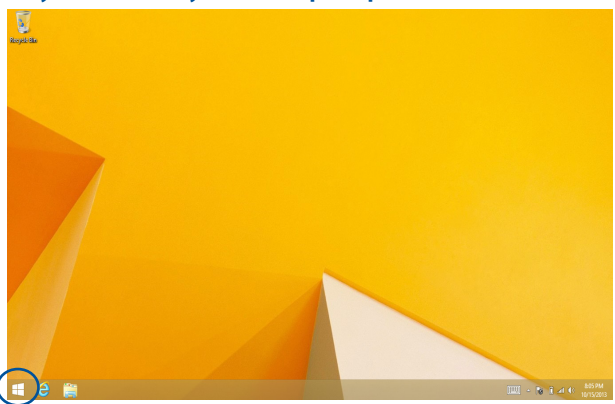

#### **Menu kontekstowe**

Menu kontekstowe to okno z poleceniami zapewniającymi szybki dostęp do niektórych programów dostępnych w systemie Windows® 8.1; okno to pojawia się po stuknięciu i przytrzymaniu przycisku Start.

W menu kontekstowym dostępne są także następujące opcje zamykania systemu notebooka: wylogowanie, uśpienie, zamknięcie, ponowne uruchomienie.

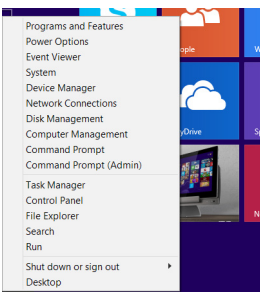

### **Dostosowywanie ekranu Start**

W systemie Windows® 8.1 można także dostosować ekran Start, tak aby umożliwić rozruch bezpośrednio do trybu Desktop (Pulpit); można również zmienić układ aplikacji na ekranie.

Aby dostosować ustawienia ekranu Start:

- 1. Uruchom tryb Desktop (Pulpit).
- 
- 2. Kliknij prawym przyciskiem myszy dowolne miejsce na pasku zadań, poza przyciskiem Start, aby wyświetlić okno podręczne.
- 3. Kliknij pozycję **Properties (Właściwości)**, a następnie wybierz zakładkę **Navigation (Nawigacja)**, aby zaznaczyć żądane opcje nawigacji i ekranu Start.

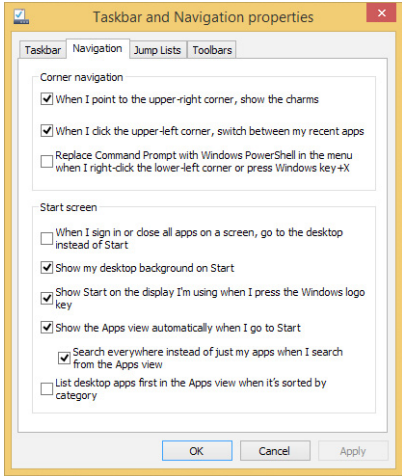

4. Stuknij/kliknij przycisk **Apply (Zastosuj)**, aby zapisać nowe ustawienia, a następnie zamknij okno.

# **Praca z aplikacjami Windows®**

Użyj touchpada komputera lub klawiatury do uruchomienia i dostosowania aplikacii.

# **Uruchamianie aplikacji**

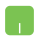

Ustaw wskaźnik myszy nad aplikacją, a następnie kliknij lewym przyciskiem lub stuknij raz, aby ją uruchomić.

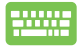

Naciśnij dwukrotnie klawisz  $\left| \frac{t_{obs}}{t_{obs}} \right|$ , a następnie użyj klawiszy strzałek, aby przeglądać dostępne aplikacje. Naciśnij klawisz  $\|\cdot\|$ <sub>enter</sub>, aby uruchomić daną aplikację.

### **Dopasowywanie aplikacji**

Na ekranie Start, wykonując poniższe czynności, możliwe jest przesuwanie, zmienianie rozmiaru lub odkotwiczanie aplikacji:

### **Przesuwanie aplikacji**

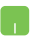

W celu przesunięcia aplikacji, kliknij dwukrotnie daną aplikację, a następnie przeciągnij ją i upuść w nowej lokalizacii.

### **Zmiana rozmiaru aplikacji**

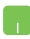

Kliknij prawym przyciskiem ikonę aplikacji, aby uaktywnić pasek ustawień, a następnie naciśnij ikonę

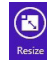

i wybierz rozmiar ikony aplikacji.

#### **Odkotwiczanie aplikacji**

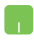

Kliknij prawym przyciskiem ikonę aplikacji, aby uaktywnić pasek **Customize (Dopasuj)**, a następnie

naciśnij ikonę .

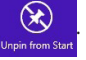

#### **Zamykanie aplikacji**

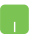

- 1. Przesuń wskaźnik myszy na górną część uruchomionej aplikacji, a następnie zaczekaj na zmianę wskaźnika na ikonę ręki.
- 2. Przeciągnij i upuść aplikację na dolną krawędź ekranu w celu zamknięcia.

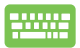

Na ekranie uruchomionej aplikacji, naciśnij  $|$  <sup>alt</sup>

# **Uzyskiwanie dostępu do ekranu Aplikacje**

Poza aplikacjami, które są już zakotwiczone na ekranie Start, możliwe jest również otwieranie innych aplikacji za pomocą ekranu Aplikacje.

> **UWAGA:** Aplikacje wyświetlane na ekranie mogą różnić się w zależności od modelu. Przedstawiony poniżej zrzut ekranu ma wyłącznie charakter informacyjny.

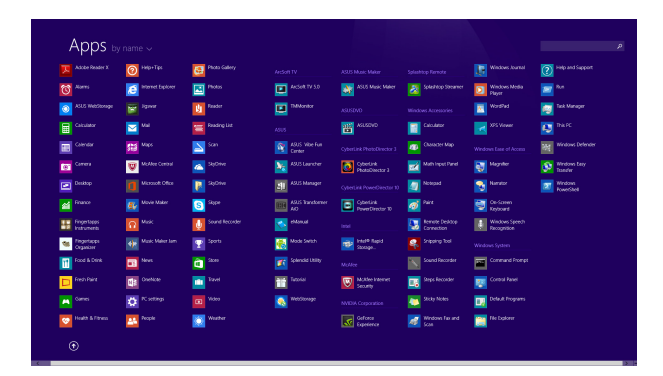

#### **Uruchamianie ekranu Aplikacje**

Uruchomienie ekranu Aplikacje przy użyciu panelu dotykowego lub klawiatury notebooka.

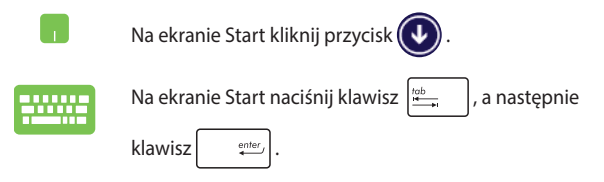

### **Zakotwiczanie kolejnych aplikacji na ekranie Start**

Na ekranie Start możesz zakotwiczyć więcej aplikacji za pomocą panelu dotykowego.

- 
- 1. Wyświetl ekran All Apps (Wszystkie aplikacje).
- 2. Kliknij prawym przyciskiem myszy aplikacje, które chcesz dodać do ekranu Start.
- 3. Stuknij/kliknij ikonę **(1)** aby przypiąć wybrane

aplikacje do ekranu Start.

### **Charms bar**

Charms bar to pasek narzędziowy, który można uruchomić z prawej strony ekranu. Składa się on z kilku narzędzi, które umożliwiają udostępnianie aplikacji i zapewnianie szybkiego dostępu w celu dostosowania ustawień notebooka.

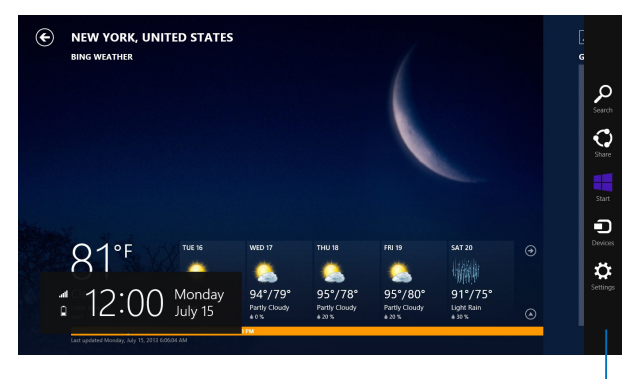

Charms bar

### **Uruchamianie Charms bar**

**UWAGA:** Po wywołaniu, Charms bar pojawia się początkowo jako zestaw białych ikon. Obraz powyżej pokazuje jak wygląda Charms bar po uaktywnieniu.

Użyj touchpad komputera lub klawiaturę do uruchomienia Charms bar.

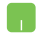

Przesuń wskaźnik myszy na górny, prawy róg ekranu.

 $\mathsf{C}$ 

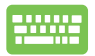

Naciśnij przycisk 15.

#### **Elementy Charms bar**

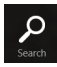

#### **Search (Szukaj)**

To narzędzie umożliwia wyszukiwanie plików, aplikacji lub programów w komputerze.

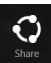

#### **Share (Udostępnij)**

To narzędzie umożliwia udostępnianie aplikacji przez strony sieci społecznościowej lub e-mail.

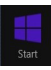

#### **Start**

To narzędzie przywraca wyświetlacz do widoku ekranu Start. Z ekranu Start, można także użyć tego narzędzia do powrotu do ostatnio otwartej aplikacji.

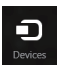

#### **Devices (Urządzenia)**

To narzędzie umożliwia dostęp i udostępnianie plików urządzeniom podłączonym do komputera, takim jak zewnętrzny wyświetlacz lub drukarka.

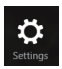

#### **Settings (Ustawienia)**

To narzędzie umożliwia dostęp do ustawień komputera.

# **Funkcja Snap (Migawka)**

Funkcja Snap (Migawka) wyświetla obok siebie dwie aplikacje, umożliwiając pracę lub przełączanie pomiędzy aplikacjami.

> **WAŻNE!** Przed użyciem funkcji Migawka należy upewnić się, że rozdzielczość ekranu notebooka jest ustawiona co najmniej na 1366 x 768 pikseli.

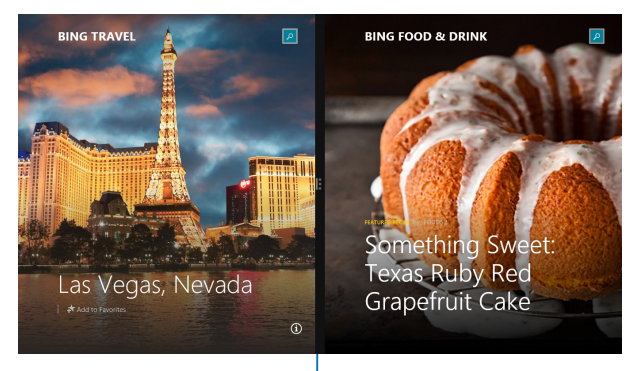

Pasek Snap (Migawka)

### **Używanie funkcji Snap (Przyciągnij)**

Użyj panelu dotykowego lub klawiatury notebooka, aby uaktywnić i użyć funkcii Migawka.

- 1. Uruchom aplikację do przyciągnięcia.
	- 2. Zaczekaj na uaktywnienie wskaźnika myszy w górnej części ekranu.
	- 3. Po zmianie wskaźnika na ikonę ręki, przeciągnij aplikację w prawą lub w lewą stronę panela wyświetlacza.
	- 4. Uruchom inną aplikację.

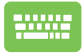

- 1. Uruchom aplikację do przyciągnięcia.
- 2. Naciśnij ikonę  $\|\cdot\|$  oraz przycisk strzałki w lewo lub w prawo, aby przyciągnąć aplikację na lewy lub prawy panel.
- 3. Uruchom inną aplikację. Aplikacja ta zostanie automatycznie umieszczona w pustym panelu.

# **Inne skróty klawiaturowe**

Z wykorzystaniem klawiatury, można także używać następujących skrótów, pomocnych w uruchamianiu aplikacji i nawigacji w Windows® 8.1.

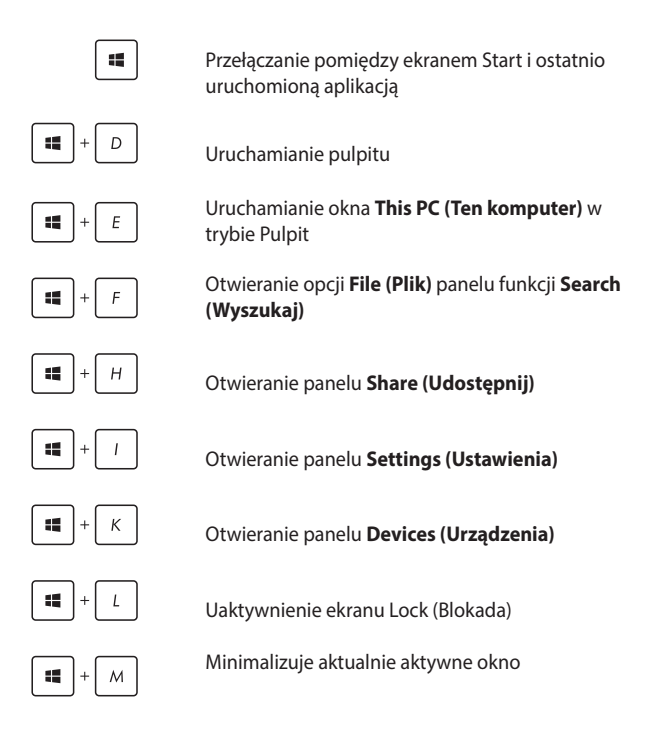

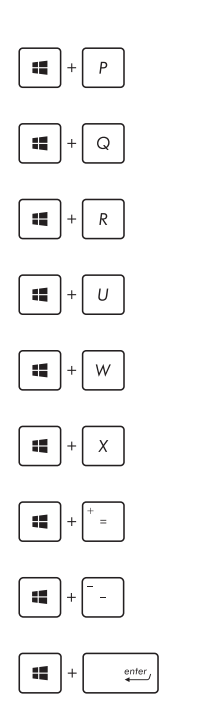

Wyświetlanie panelu **Project (Projekt)**

Otwieranie opcji **Everywhere (Wszędzie)**  panelu funkcji **Search (Wyszukaj)**

Otwieranie okna **Run (Uruchom)**

Otwieranie **Ease of Access Center (Centrum ułatwień dostępu)**

Otwieranie opcji **Settings (Ustawienia)**  panelu funkcji **Search (Wyszukaj)**

Otwieranie menu kontekstowego przycisku Start

Uruchamianie ikony lupy i powiększanie ekranu

Powiększanie ekranu

Otwieranie **Narrator Settings (Ustawienia narratora)**

# **Podłączanie do sieci bezprzewodowej**

### **Wi-Fi**

Dostęp do poczty e-mail, surfowanie w Internecie i współdzielenie aplikacji przez strony sieci społecznościowych, z użyciem połączenia Wi-Fi komputera.

**WAŻNE!** Aby włączyć funkcję Wi-Fi w notebooku**,** należy upewnić się, że wyłączony jest tryb **Airplane mode (Samolot)**. W celu uzyskania szczegółowych informacji, należy przejść do rozdziału *Tryb samolotu* w niniejszym Podręczniku.

### **Włączenie Wi-Fi**

Uaktywnij Wi-Fi w notebooku, poprzez wykonanie następujących czynności:

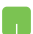

1. Uruchom **Charms bar.**

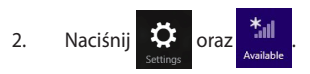

- 3. Wybierz punkt dostępowy z listy dostępnych połączeń Wi-Fi.
- 4. Naciśnij **Connect (Połącz)**, aby ustanowić połączenie sieciowe.

**UWAGA:** W celu uaktywnienia połączenia Wi-Fi, może się pojawić polecenie wprowadzenia klucza zabezpieczenia.

5. Jeżeli chcesz włączyć współdzielenie plików pomiędzy notebookiem a innymi systemami z obsługą połączenia bezprzewodowego, naciśnij przycisk **Yes**. Naciśnij przycisk **No (Nie)**, jeśli nie chcesz właczyć funkcji współdzielenia plików.

# **Bluetooth**

Użyj technologii Bluetooth, aby usprawnić bezprzewodowy transfer danych z innymi urządzeniami z obsługą Bluetooth.

> **WAŻNE!** Aby włączyć funkcję Bluetooth w notebooku, należy upewnić się, że tryb **Airplane mode (Samolot)** jest wyłączony. W celu uzyskania szczegółowych informacji, należy przejść do rozdziału *Tryb samolotu* w niniejszym Podreczniku.

### **Parowanie z innymi urządzeniami z obsługą Bluetooth**

Aby włączyć transfer danych, konieczne jest sparowanie notebooka z innymi urządzeniami z obsługą Bluetooth. W tym celu należy użyć panelu dotykowego w następujący sposób:

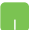

- 1. Uruchom **Charms bar.**
- 2. Naciśnij  $\sum_{n=1}^{\infty}$ , a następnie naciśnij polecenie

**Change PC Settings (Zmiana ustawień).**

- 3. W sekcji **PC Settings (Ustawienia),** wybierz **Device (Urządzenia)**, a następnie naciśnij polecenie **Add a Device (Dodaj urządzenie)**, aby wyszukać urządzenia z obsługą Bluetooth.
- 4. Wybierz urządzenie z listy. Porównaj hasło w notebooku z hasłem wysłanym do wybranego urządzenia. Jeżeli hasła te pasują do siebie, naciśnij polecenie **Yes (Tak),** aby pomyślnie sparować notebooka z danym urządzeniem.

UWAGA: W przypadku niektórych urządzeń z obsługą Bluetooth może zostać wyświetlona prośba o wprowadzenie hasła dla notebooka.

## **Tryb samolotowy**

Tryb **Airplane mode (Samolot)** wyłącza komunikację bezprzewodową, umożliwiając w ten sposób bezpieczne użytkowanie notebooka podczas lotu samolotem.

### **Włączanie trybu Airplane (Samolot)**

- 
- 1. Uruchom **Charms bar.**
- 2. Naciśnii **193** oraz
- 3. Przesuń suwak w prawą stronę, aby włączyć tryb Airplane (Samolot).

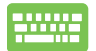

Naciśnij *.*

### **Wyłączanie trybu Airplane (Samolot)**

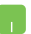

1. Uruchom **Charms bar.**

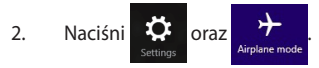

3. Przesuń suwak w lewą stronę, aby wyłączyć tryb Airplane (Samolot).

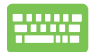

Naciśnij  $\left| f_n \right| + \left| \frac{p}{\sqrt{p}} \right|^2$ 

**UWAGA:** Należy skontaktować się z właściwymi liniami lotniczymi, aby dowiedzieć się o odpowiednich usługach, które mogą być używane podczas lotu, a także ograniczeniach, do których należy się stosować podczas używania notebooka w trakcie lotu.

# **Podłączanie do sieci przewodowej**

Przy użyciu portu LAN w notebooku możliwe jest także podłączenie do sieci przewodowej, np. sieci LAN lub internetowego połączenia szerokopasmowego.

> **UWAGA:** W celu uzyskania szczegółowych informacji, należy skontaktować się z dostawcą usług internetowych (ISP), bądź z administratorem sieci, aby uzyskać pomoc w zakresie konfiguracji połączenia internetowego.

Aby skonfigurować ustawienia, należy wykonać poniższe czynności.

**WAŻNE!** Przed wykonaniem poniższych czynności należy upewnić się, że port LAN w notebooku połączony jest do sieci LAN przy użyciu przewodu sieciowego.

## **Konfiguracja połączenia sieciowego z dynamicznym adresem IP/PPPoE**

- 1. Uruchom **Desktop (Pulpit)**.
	- 2. Na pasku zadań systemu Windows® kliknij prawym

przyciskiem ikonę sieci , a następnie naciśnij

polecenie **Open Network and Sharing Center (Otwórz centrum sieci i udostępniania)**.

- 3. W oknie Centrum sieci i udostępniania naciśnij polecenie **Change adapter settings (Zmień ustawienia karty)**.
- 4. Kliknij prawym przyciskiem sieć LAN, a następnie wybierz **Properties (Właściwości)**.
- 5. Naciśnij **Internet Protocol Version 4 (Protokół internetowy w wersii 4 (TCP/IPv4))**, a nastepnie kliknij przycisk **Properties (Właściwości)**.

6. Naciśnij polecenie **Obtain an IP address automatically (Uzyskaj automatycznie adres IP)**, a następnie naciśnij **OK**.

**UWAGA:** Wykonaj dalsze czynności, jeżeli używasz połączenia PPPoE.

- 7. Przejdź do okna **Network and Sharing Center (Centrum sieci i udostępniania)**, a następnie naciśnij polecenie **Set up a new connection or network (Skonfiguruj nowe połączenie lub sieć)**.
- 8. Wybierz **Connect to the Internet (Połącz z internetem)**, a następnie kliknij przycisk **Next (Dalej)**.
- 9. Naciśnij **Broadband (PPPoE) (Połączenie szerokopasmowe - PPPoE)**.
- 10. Wpisz nazwę użytkownika, hasło oraz nazwę połączenia, a następnie kliknij przycisk **Connect (Połącz)**.
- 11. Kliknij przycisk **Close (Zamknij)**, aby zakończyć konfigurację.
- 12. Naciśnij ikonę **na pasku zadań, a następnie**

kliknij utworzone właśnie połączenie.

13. Wpisz nazwę użytkownika i hasło, a następnie kliknij przycisk **Connect (Połącz)**, aby uzyskać połączenie internetowe.

### **Konfiguracja połączenia sieciowego ze statycznym adresem IP**

- 
- 1. Powtórz czynności 1 5 opisane w rozdziale *Konfiguracja połączenia sieciowego z dynamicznym adresem IP/PPPoE*.
- 2 Kliknij **Use the following IP address (Użyj następującego adresu IP)**.
- 3. Wprowadź dane uzyskane od swojego dostawcy usług: adres IP, maskę podsieci i domyślną bramę.
- 4. W razie potrzeby możesz również wprowadzić preferowany adres serwera DNS oraz alternatywany adres serwera DNS, a następnie naciśnij przycisk **OK.**

# **Wyłączanie notebooka**

Wyłączenie notebooka jest możliwe po wykonaniu następujących czynności:

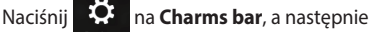

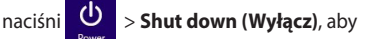

normalnie wyłączyć notebooka.

Na ekranie logowania naciśnij **U** > **Shut** 

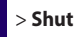

#### **down (Wyłącz)**.

- • Możesz również wyłączyć notebooka przy użyciu trybu Panel. W tym celu uruchom pulpit, a następnie naciśnij kombinację klawiszy *alt + f4* , aby uaktywnić okno Wyłącz. Wybierz **Shut Down (Wyłącz)** z rozwijanej listy, a następnie wybierz polecenie **OK.**
	- Jeśli notebook nie odpowiada, naciśnii i przytrzymaj przycisk zasilania przez co najmniej cztery (4) sekundy, aż nastąpi wyłączenie notebooka.

# **Przełączanie notebooka w tryb uśpienia**

Aby przełączyć notebooka w tryb uśpienia, naciśnij jednokrotnie przycisk zasilania.

Możesz również przełączyć notebooka w tryb uśpienia za pomocą trybu Panel. W tym celu uruchom pulpit, a następnie naciśnij kombinację klawiszy alt + f4 , aby uaktywnić okno Wyłącz. Wybierz **Sleep (Uśpienie)** z rozwijanej listy, a następnie wybierz polecenie **OK**.

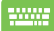

# **Ekran blokowania systemu Windows® 8.1**

Ekran blokowania systemu Windows® 8.1 pojawia się po wznowieniu działania notebooka z trybu uśpienia lub hibernacji. Jest on także wyświetlany podczas blokowania lub odblokowywania systemu Windows<sup>®</sup> 8.1

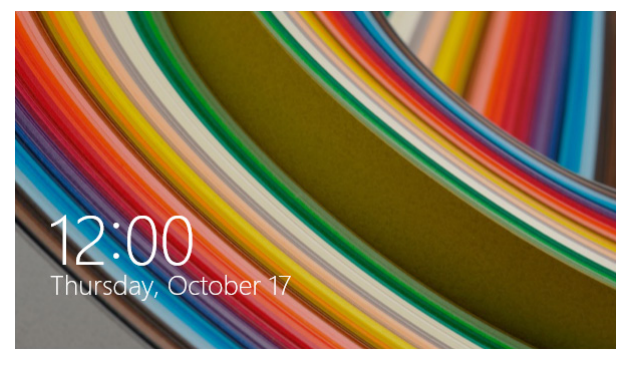

Ekran blokowania można dostosować pod katem dostępu do systemu operacyjnego. Można zmienić obraz wyświetlany w tle oraz zapewnić dostęp do niektórych aplikacji bez odblokowywania notebooka.

### **W celu przejścia dalej z ekranu blokowania**

- 
- 1. Stuknij/kliknij touchpad lub naciśnij dowolny klawisz na klawiaturze notebooka.
- 2. (opcjonalnie) Jeśli konto jest chronione hasłem, wprowadź je, aby móc przejść na ekran Start.

### **Dostosowywanie ekranu blokowania**

Ekran blokowania można dostosować w celu wyświetlania preferowanego zdięcia, pokazu slajdów, aktualizacji aplikacji oraz zapewnienia szybkiego dostępu do aparatu notebooka. Aby zmienić ustawienia ekranu blokowania, należy zapoznać się z poniższymi informacjami:

#### **Wybór zdjęcia**

- 1. Uaktywnij pasek paneli funkcji > **Settings (Ustawienia)**.
- 2. Wybierz kolejno pozycje **Change PC Settings (Zmień ustawienia komputera) > Lock screen (Ekran blokowania)**.
- 3. W pozycji **Lock screen preview (Podgląd ekranu blokowania)** kliknij przycisk **Browse (Przeglądaj)**, aby wybrać zdjęcie, które zostanie użyte jako tło ekranu blokowania.

#### **Odtwarzanie pokazu slajdów**

- 1. Uaktywnij pasek paneli funkcji > **Settings (Ustawienia)**.
- 2. Wybierz kolejno pozycje **Change PC Settings (Zmień ustawienia komputera) > Lock screen (Ekran blokowania)**.
- 3. W pozycji **Lock screen preview (Podgląd ekranu blokowania)** przesuń suwak **Play a slide show on the lock screen (Odtwarzaj pokaz slajdów na ekranie blokowania)** do opcji **On (Wł.)**.
- 4. Przewiń w dół, aby dostosować poniższe opcje pokazu slajdów na ekranie blokowania:

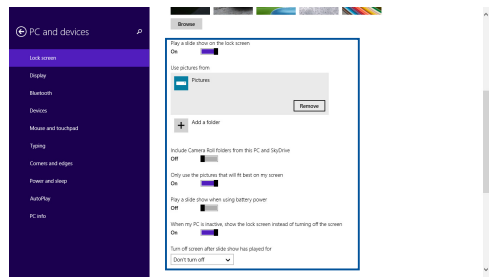

### **Dodawanie aktualizacji aplikacji**

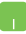

- 1. Uaktywnij pasek paneli funkcji > **Settings (Ustawienia)**.
- 2. Wybierz kolejno pozycje **Change PC Settings (Zmień ustawienia komputera) > Lock screen (Ekran blokowania)**.
- 3. Przewiń w dół do opcji **Lock screen apps (Aplikacje na ekranie blokowania)**.
- 4. Za pomocą poniższych opcji dodaj aplikacje, których aktualizacje mają być widoczne na ekranie blokowania:

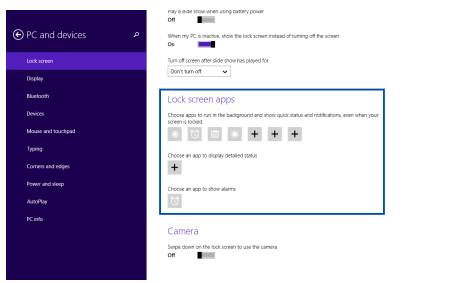

### **Uaktywnianie aparatu notebooka z poziomu ekranu blokowania**

Na ekranie blokowania można przesunąć palcem w dół, aby uaktywnić aparat notebooka i zacząć z niego korzystać. Wykonaj poniższe czynności, aby włączyć tę funkcję:

- 1. Uaktywnij pasek paneli funkcji > **Settings (Ustawienia)**.
- 2. Wybierz kolejno pozycje **Change PC Settings (Zmień ustawienia komputera) > Lock screen (Ekran blokowania)**.
- 3. Przewiń w dół do opcji **Camera (Aparat)**.
- 4. Przesuń suwak do pozycji **On (Wł.)**.

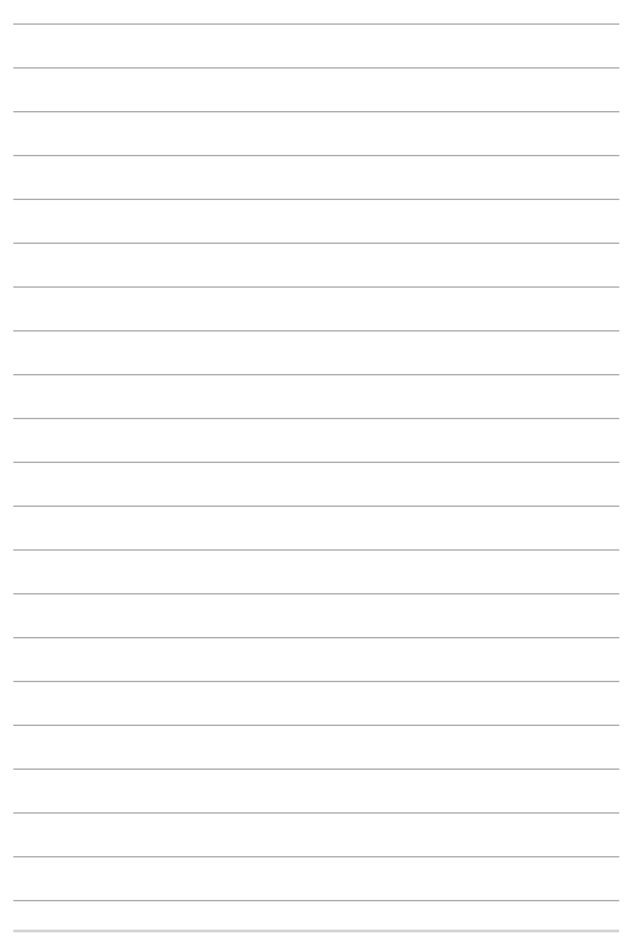
# *Rozdział 4: Aplikacje ASUS*

# **Aplikacja ASUS FingerPrint**

Aplikacja ASUS FingerPrint umożliwia przechwytywanie danych biometrycznych w postaci linii papilarnych przy użyciu czytnika linii papilarnych komputera notebook PC. Aplikacja ta umożliwia także używanie danych biometrycznych w postaci linii papilarnych jako metody uwierzytelniania dostepu użytkownika do systemu i aplikacji komputera notebook PC.

Za pomoca tej aplikacji można uaktywnić następujące funkcję:

- Przesuń palec nad czytnikiem linii papilarnych w celu zalogowania się do uruchamianego systemu operacyjnego Windows® bez konieczności ręcznego wprowadzania haseł.
- Ustaw klucz rozruchowy jako awaryjną metodę dostępu dla danych biometrycznych w postaci linii papilarnych.
- Zaimportuj lub utwórz kopie zapasowa innych danych biometrycznych w postaci linii papilarnych, które będą używane do logowania do systemu i programów komputera notebook PC.

## **Korzystanie z aplikacji ASUS FingerPrint**

Dane biometryczne w postaci linii papilarnych należy utworzyć, wykonując poniższe czynności:

1. Uruchom ekran Apps (Aplikacje), a następnie kliknij ikonę aplikacji **ASUS FingerPrint** na liście aplikacji w obszarze **ASUS**.

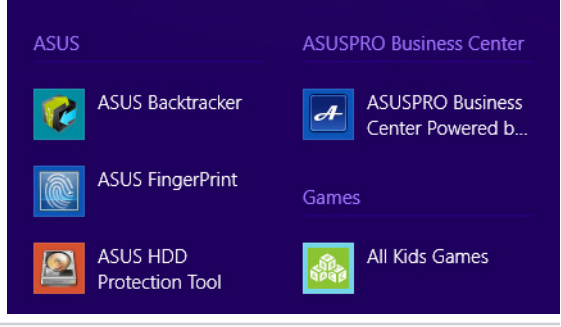

2. Kliknij przycisk **Register (Zarejestruj)**, aby utworzyć nowe konto linii papilarnych.

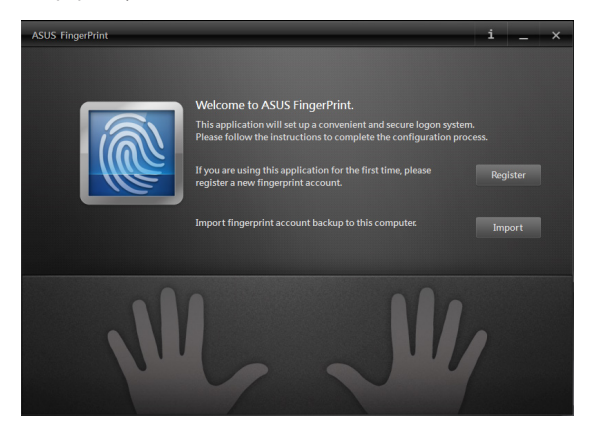

3. Wprowadź hasło konta użytkownika, a następnie kliknij przycisk **OK**.

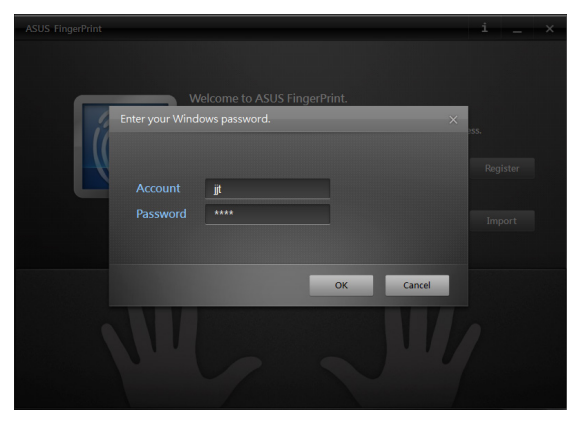

4. Kliknij ikonę na rysunku palca odpowiadającego palcowi, który będzie używany do odczytu danych biometrycznych w postaci linii papilarnych.

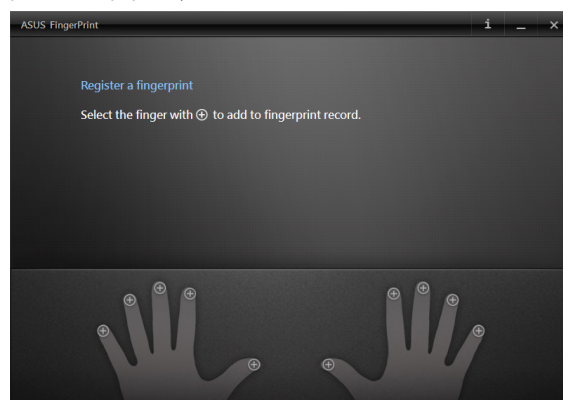

5. Przesuń wybrany palec dwa razy nad czytnikiem linii papilarnych, aby utworzyć dane biometryczne w postaci linii papilarnych .

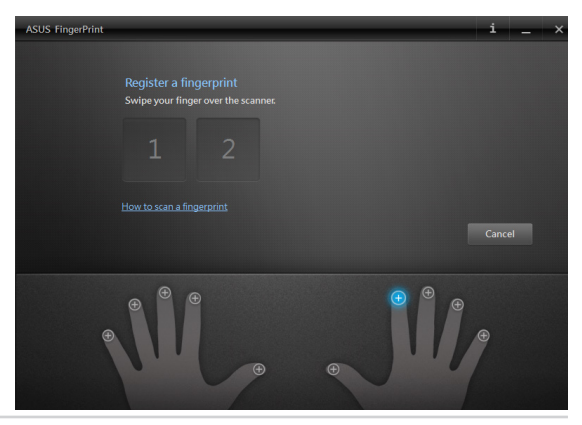

76 Podręcznik elektroniczny do notebooka

6. Pozycja **1** i **2** zmienią kolor na niebieski, co oznacza, że linie papilarne zostały pomyślnie przechwycone. Kliknij przycisk **Next (Dalej)**, aby kontynuować.

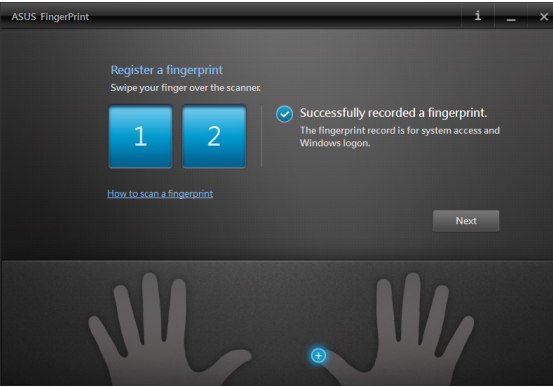

7. Utwórz klucz rozruchowy w następnym oknie, który będzie pełnił funkcję awaryjnej metody dostępu dla danych biometrycznych w postaci linii papilarnych.

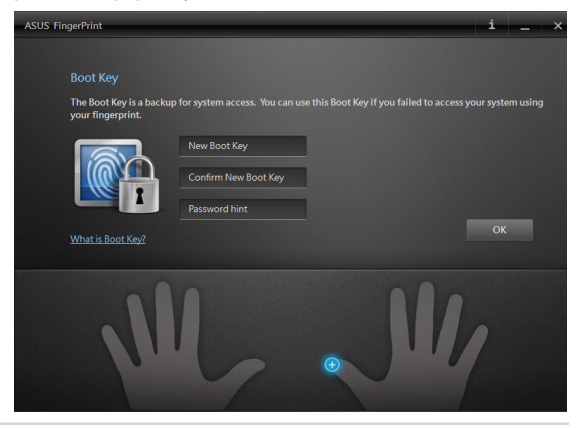

8. Kliknij przycisk **Enable (Włącz)**, aby uaktywnić korzystanie z bieżących danych biometrycznych w postaci linii papilarnych do logowania się do systemu.

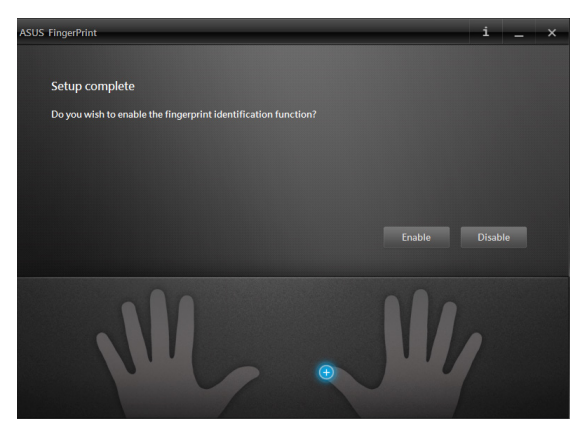

9. Następnie wyświetlone zostanie okno ustawień aplikacji ASUS FingerPrint. Okno to można zamknąć lub zmienić ustawienia danych biometrycznych w postaci linii papilarnych.

> **UWAGA:** W celu uzyskania dalszych informacji na temat konfigurowania ustawień danych biometrycznych w postaci linii papilarnych należy przejść do części *Ustawienia aplikacji ASUS FingerPrint* w tym podręczniku.

## **Ustawienia aplikacji ASUS FingerPrint**

Ustawienia klucza rozruchowego oraz danych biometrycznych w postaci linii papilarnych można konfigurować za pomocą podstawowych i zaawansowanych ustawień aplikacji ASUS FingerPrint.

### **Uzyskiwanie dostępu do ustawień aplikacji ASUS FingerPrint**

Okno ustawień aplikacji ASUS FingerPrint jest wyświetlane po utworzeniu pierwszych danych biometrycznych w postaci linii papilarnych. Później dostęp do tego okna można także uzyskać po uruchomieniu aplikacji **ASUS FingerPrint** z poziomu ekranu Start.

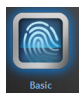

### **Basic (Podstawowe)**

Za pomocą ustawień Podstawowe aplikacji ASUS FingerPrint można konfigurować bieżące dane biometryczne w postaci linii papilarnych, dodawać kolejne dane biometryczne w postaci linii papilarnych oraz zmieniać szczegóły klucza rozruchowego. W sekcji tej wyświetlany jest także bieżący stan czytnika linii papilarnych komputera notebook PC.

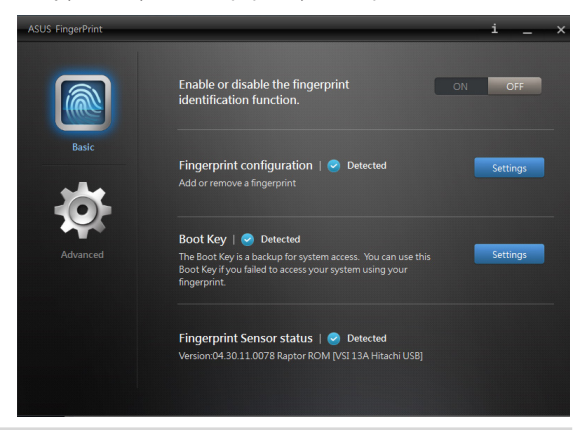

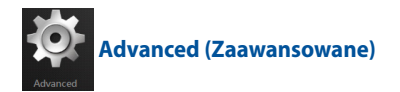

Za pomocą ustawień Zaawansowane aplikacji ASUS FingerPrint można konfigurować opcje blokowania po wprowadzeniu nieprawidłowego hasła lub wykryciu niewłaściwych linii papilarnych, tworzyć kopie zapasowe i importować informacje o koncie oraz usuwać zapisane linie papilarne lub klucz rozruchowy z systemu.

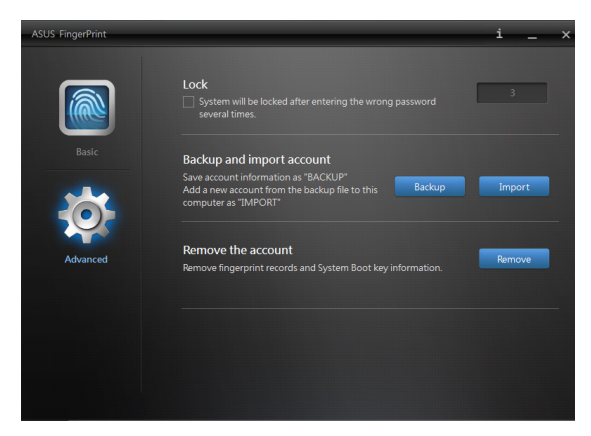

# *Rozdział 5: Autotest podczas włączania zasilania (POST)*

# **Autotest podczas włączania zasilania (POST)**

Autotest podczas włączania zasilania (POST) jest szeregiem testów diagnostycznych kontrolowanych programowo, które są uruchamiane podczas włączania lub ponownego włączania notebooka. Oprogramowanie, które kontroluje funkcję POST jest instalowane jako stały element architektury notebooka.

### **Używanie funkcji POST w celu uzyskania dostępu do BIOS'a i rozwiązywania problemów technicznych**

Podczas wykonywania testów w ramach funkcji POST można uzyskać dostęp do ustawień BIOS'a lub uruchomić opcje rozwiązywania problemów przy użyciu klawiszy funkcyjnych w notebooku. W celu uzyskania szczegółów, należy zapoznać się z informacjami zawartymi poniżej.

# **BIOS**

Podstawowy system wejść/wyjść (BIOS) przechowuje sprzętowe ustawienia systemu, które są niezbędne do uruchamiania systemu w notebooku. W większości sytuacji w notebooku zastosowanie mają domyślne ustawienia BIOS'a. Nie należy zmieniać domyślnych ustawień BIOS'a, chyba że dochodzi do następujących sytuacji:

- Podczas uruchamiania systemu na ekranie wyświetlany jest komunikat błędu i żądanie uruchomienia Konfiguracji BIOS'a.
- • Zainstalowany został nowy składnik systemowy, który wymaga dalszej konfiguracji lub aktualizacji w BIOS'ie.

**OSTRZEŻENIE:** Używanie nieprawidłowych ustawień BIOS'a może doprowadzić do niestabilności systemu lub wystąpienia awarii podczas jego uruchamiania. Zalecamy zmianę ustawień BIOS'a tylko z pomocą przeszkolonych pracowników serwisu.

## **Uzyskiwanie dostępu do BIOS'a**

Uruchom ponownie notebooka, a następnie naciśnij

klawisz podczas wykonywania testów POST*.*

### **Ustawienia BIOS'a**

**UWAGA**: Wygląd ekranów BIOS w tej części służy wyłączenie jako odniesienie.

### **Boot (Rozruch)**

To menu umożliwia ustawienie priorytetów dla opcji uruchamiania. Podczas ustawiania priorytetu uruchamiania należy stosować się do poniższych procedur.

1. Na ekranie **Boot** (Uruchamianie), wybierz **Boot Option #1 (Opcja uruchamiania #1)**.

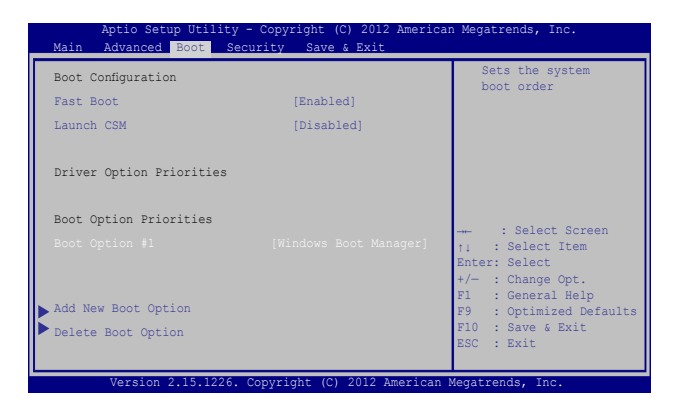

2. Naciśnij  $\boxed{\phantom{\big|}}$ i wybierz właściwe urządzenie.

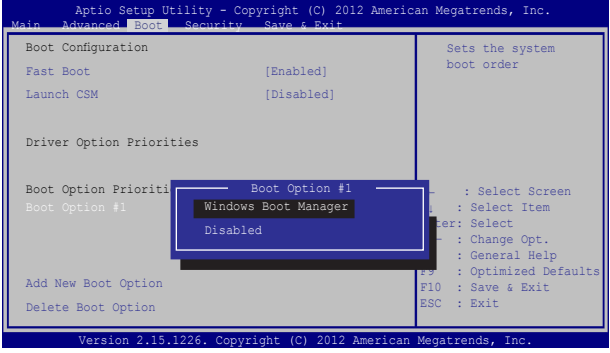

### **Security (Bezpieczeństwo)**

To menu służy do ustawiania hasła administratora i użytkownika w notebooku. Zapewnia ono kontrolę dostępu do napędu dysku twardego w notebooku, interfejsu wejścia/ wyjścia (I/O), a także złącza USB.

#### **UWAGA:**

- • W przypadku ustawienia **User Password (Hasła użytkownika)**, konieczne będzie wprowadzenie hasła przed uruchomieniem systemu operacyjnego notebooka.
- • W przypadku ustawienia **Administrator Password (Hasła administratora)**, konieczne będzie wprowadzenie hasła przed uruchomieniem BIOS'a.

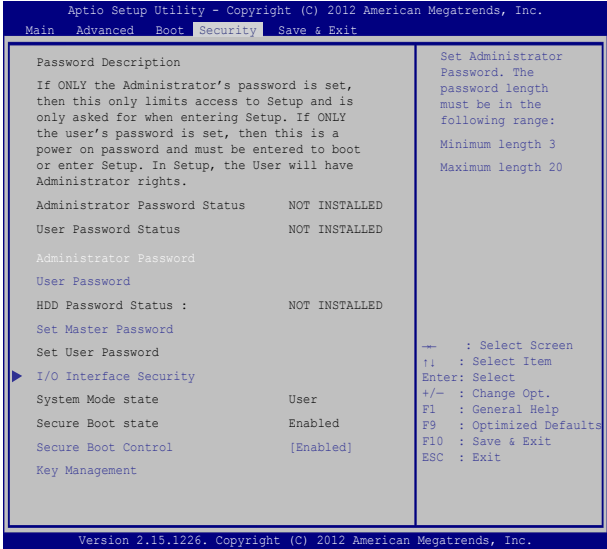

Aby ustawić hasło:

- 1. Na ekranie **Security (Zabezpieczenie)**, wybierz Setup **Administrator Password (Hasło administratora)** lub **User Password (Hasło użytkownika)**.
- 2. Wpisz hasło i naciśnij  $\left| \begin{array}{cc} 0 & \frac{\omega_{\text{ref}}}{\omega_{\text{ref}}} \end{array} \right|$ 3. Wpisz ponownie hasło i naciśnij  $\int$

Aby usunąć hasło:

1. Na ekranie **Security(Zabezpieczenie)**, wybierz Setup **Administrator Password (Hasło administratora)** lub **User Password (Hasło użytkownika)**.

2. Wprowadź bieżące hasło i naciśnij  $\left| \begin{array}{cc} e^{int} \end{array} \right|$ 

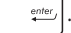

3. Pozostaw puste pole **Create New Password (Utwórz nowe** 

**hasło)** i naciśnij  $\left| \begin{array}{c} \text{erfc.} \\ \end{array} \right|$ .

4. Wybierz **Yes (Tak)** w oknie potwierdzającym, a następnie naciśnij klawisz **.** enter

#### **Zabezpieczenie interfejsu We/Wy**

W menu Security (Bezpieczeństwo) można uzyskać dostęp do ustawień I/O Interface Security (Bezpieczeństwo interfejsu I/O), aby blokować lub odblokowywać niektóre funkcje interfejsu notebooka.

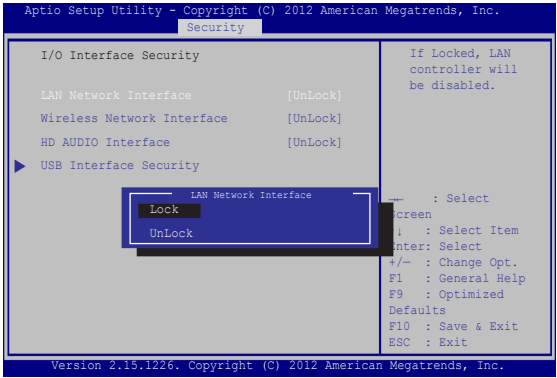

Aby zablokować interfejs We/Wy:

- 1. Na ekranie **Security (Zabezpieczenie)**, wybierz **I/O Interface Security (Zabezpieczenie interfejsu We/Wy)**.
- 2. Wybierz interfejs do zablokowania, a następnie wzbiery

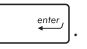

3. Wybierz **Lock (Blokuj)**.

#### **Zabezpieczenie interfejsu USB**

Poprzez menu I/O Interface Security (Bezpieczeństwo interfejsu I/O) można również uzyskać dostęp do ustawień USB Interface Security (Bezpieczeństwo złącza USB), aby blokować lub odblokowywać porty oraz urządzenia.

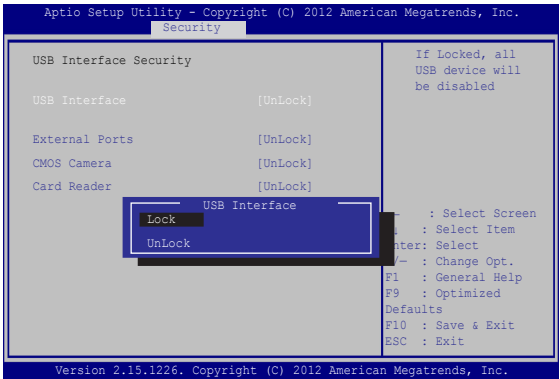

Aby zablokować interfejs USB:

- 1. Na ekranie **Security (Zabezpieczenie)**, wybierz **I/O Interface Security (Zabezpieczenie interfejsu We/Wy) > USB Interface Password (Zabezpieczenie interfejsu USB)**.
- 2. Wybierz interfejs do zablokowania, a następnie wzbiery **Lock (Zablokuj)**.

**UWAGA:** Ustawienie **USB Interface (Interfejsu USB)** na **Lock (Blokuj)**  powoduje także zablokowanie i ukrycie **External Ports (Portów zewnętrznych)** oraz innych urządzeń występujących w opcji **USB Interface Security (Bezpieczeństwo złącza USB)**.

#### **Set Master Password (Ustawienie hasła głównego)**

W menu Security (Bezpieczeństwo) można użyć opcji **Set Master Password (Ustawienie hasła głównego)**, aby skonfigurować dostęp do napędu dysku twardego przy użyciu hasła.

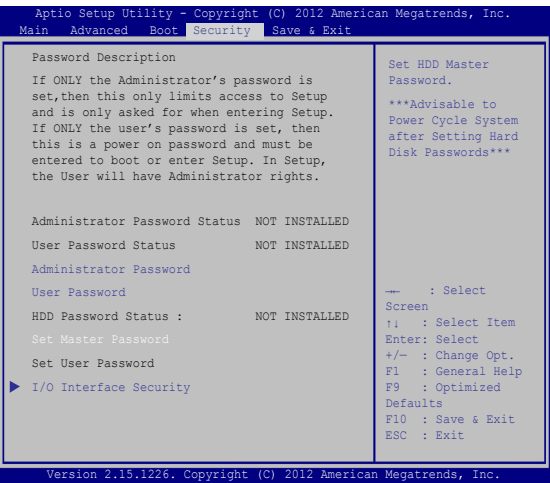

Aby ustawić hasło dysku twardego:

- 1. Na ekranie **Security (Zabezpieczenie)**, kliknij **Set Master Password (Ustaw hasło nadrzędne)**.
- 2. Wpisz hasło i naciśnij *.*

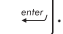

3. Wpisz ponownie, aby potwierdzić hasło i naciśnij  $\int$ 

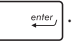

4. Kliknij **Set User Password (Ustaw hasło użytkownika)** i powtórz poprzednie czynności w celu ustawienia hasła użytkownika.

### **Save & Exit (Zapis i wyjście)**

Aby zachować ustawienia konfiguracyjne, należy wybrać opcję **Save Changes and Exit (Zapis zmian i wyjście)** przed opuszczeniem BIOS'a.

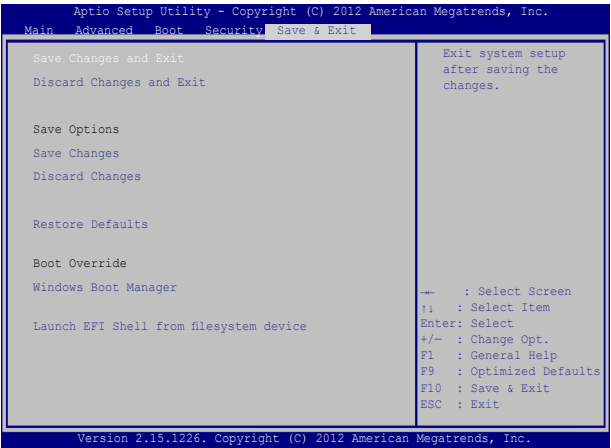

### **Aktualizacja BIOS:**

- 1. Sprawdź model notebooka, a następnie pobierz najnowszy plik BIOS'a dla tego modelu ze strony internetowej ASUS.
- 2. Zapisz kopię pobranego pliku BIOS'a na dysku Flash.
- 3. Podłącz dysk Flash do notebooka.
- 4. Uruchom ponownie notebooka, a następnie naciśnij klawisz

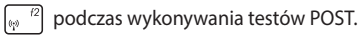

5. W programie konfiguracji BIOS, kliknij **Advanced (Zaawansowane) > Start Easy Flash (Uruchom Easy Flash),** a

nastepnie naciśnii  $\parallel$  senter

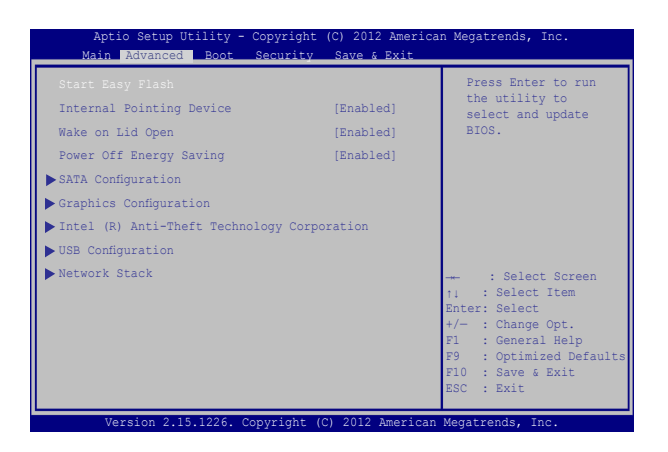

6. Odszukaj pobrany plik BIOS'a na dysku Flash, a następnie naciśnij  $klawisz \t\t\t \frac{enter}{enter}$ .

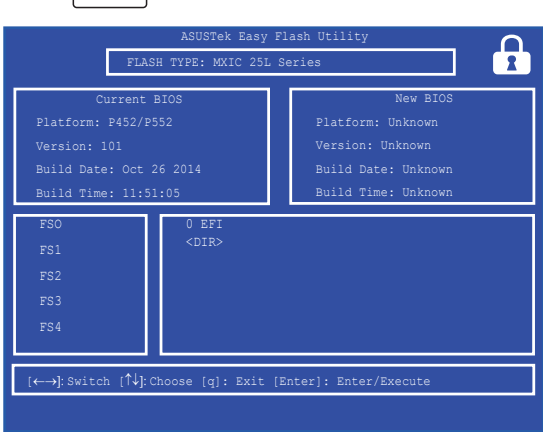

7. Po zakończeniu procesu aktualizacji BIOS, kliknij **Exit (Zakończ) > Restore Defaults (Przywróć domyślne)** w celu przywrócenia systemu do ustawień domyśnych.

# **Przywracanie systemu**

Użycie opcji przywracania komputera notebook PC, umożliwia przywrócenie systemu do jego oryginalnego stanu lub odświeżenie ustawień w celu poprawienia działania.

#### **WAŻNE!**

- Przed rozpoczeciem w komputerze notebook PC jakichkolwiek opcji przywracania, należy wykonać kopię zapasową wszystkich danych.
- Aby uniknąć utraty danych należy zapisać wszystkie ważne, dostosowane ustawienia, takie jak ustawienia sieci, nazwy użytkownika i hasła.
- • Przed ponownym uruchomieniem systemu należy się upewnić, że notebook PC jest podłączony do źródła zasilania.

Windows® 8.1 umożliwia wykonanie następujących opcji przywracania:

**• Refresh your PC without affecting your files (Odświeżenie komputera PC, bez zmiany plików użytkownika)** - Ta opcja umożliwia odświeżenie komputera notebook PC, bez zmiany plików osobistych (zdjęcia, muzyka, wideo, dokumenty) i aplikacji z Windows® store.

Używając tej opcji, użytkownik może przywrócić domyślne ustawienia notebooka PC i usunąć inne zainstalowane aplikacje.

**• Remove everything and reinstall Windows (Usunięcie wszystkiego i ponowna instalacja Windows)** - Ta opcja resetuje notebook PC do jego ustawień fabrycznych. Przed uruchomieniem tej opcji należy wykonać kopię zapasową swoich danych.

- **• Advanced startup (Zaawansowane uruchamianie)** Użycie tej opcji, pozwala na wykonanie innych zaawansowanych opcji przywracania komputera notebook PC, takich jak:
	- Użycie do uruchomienia notebooka PC napędu USB, połączenia sieciowego lub płyty DVD przywracanie **Windows**
	- Użycie funkcji **Troubleshoot (Rozwiązywanie błędów)** do włączenia dowolnych, zaawansowanych opcji przywracania: System Restore (Przywracanie systemu), System Image Recovery (Przywracanie obrazu systemu), Startup Repair (Naprawa uruchamiania), Command Prompt (Wiersz poleceń), UEFI Firmware Settings (Ustawienia firmware UEFI), Startup Settings (Ustawienia uruchamiania).

## **Włączenie opcji przywracania**

Sprawdź następujące czynności, aby uzyskać dostęp i używać jednej z dostępnych opcji przywracania dla notebooka PC.

1. Uruchom pasek paneli funkcji i wybierz **Settings (Ustawienia)**.

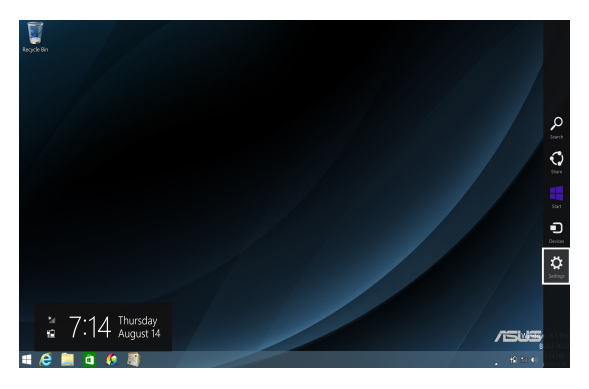

2. Wybierz **Change PC Settings (Zmień ustawienia PC)**.

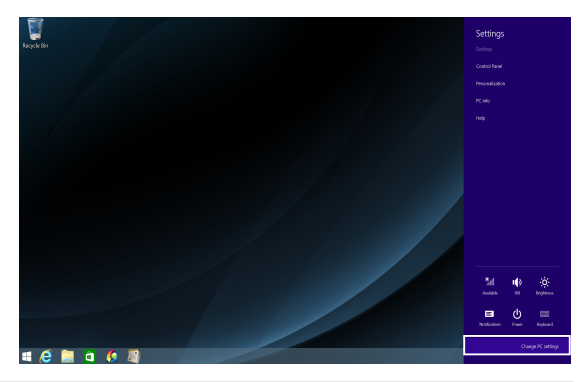

3. W opcjach **PC Settings (Ustawienia PC)**, wybierz **Update and recovery (Aktualizacja i przywracanie).**

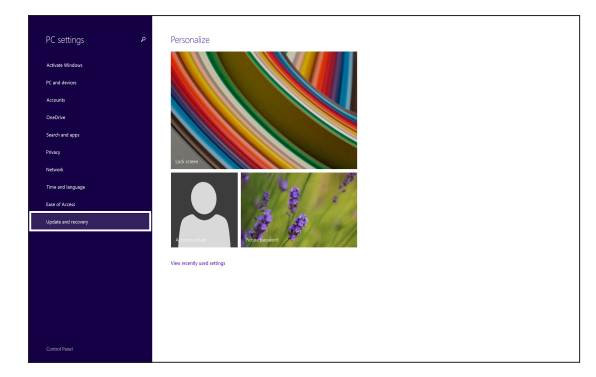

4. W opcjach **Update and recovery (Aktualizacja i przywracanie)**, wybierz **Recovery (Przywracanie)**, a następnie wybierz opcję przywracania do wykonania.

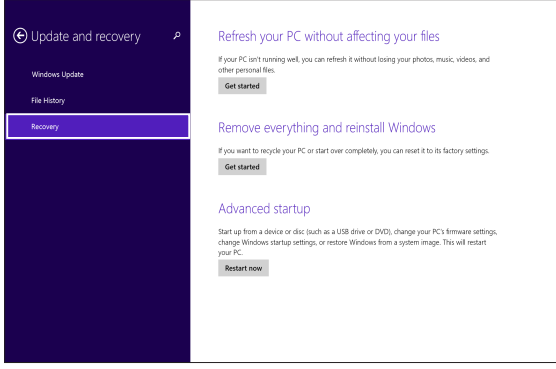

# *Porady i często zadawane pytania*

# **Przydatne porady dotyczące komputera**

Poniżej przedstawiono kilka przydatnych porad, których przestrzeganie umożliwi maksymalne wykorzystanie możliwości komputera, utrzymanie wydajności jego systemu oraz zapewni bezpieczeństwo wszystkich przechowywanych danych:

- System Windows® należy aktualizować okresowo w celu zapewnienia najnowszych ustawień zabezpieczeń zainstalowanych aplikacji.
- • Należy używać narzędzia ASUS Live Update do aktualizowania wyłącznych aplikacji, sterowników i narzędzi firmy ASUS dostępnych w komputerze. W celu uzyskania szczegółowych informacji należy skorzystać z narzędzia ASUS Tutor zainstalowanego na komputerze.
- • Należy używać oprogramowania antywirusowego w celu ochrony danych; oprogramowanie to należy okresowo aktualizować.
- Poza sytuacjami, w których jest to absolutnie konieczne, należy unikać wyłączania komputera poprzez wymuszenie zamknięcia jego systemu.
- • Należy zawsze wykonywać kopie zapasowe danych, które warto jest zapisywać na zewnętrznym dysku pamięci masowej.
- • Należy unikać używania komputera w miejscach o bardzo wysokich temperaturach. Jeśli komputer nie będzie używany przez dłuższy czas (co najmniej miesiąc), zalecane jest wyjęcie baterii, o ile jest ona wymienna.
- • Przed zresetowaniem komputera należy odłączyć wszystkie urządzenia zewnętrzne oraz upewnić się, że wszystkie poniższe pozycje są znane lub dostępne:
	- Klucz produktu dla systemu operacyjnego i innych zainstalowanych aplikacji
	- Kopia zapasowa danych
	- Identyfikator i hasło logowania
	- Informacje dotyczące połączenia z Internetem

## **Często zadawane pytania dotyczące sprzętu**

#### **1. Po włączeniu komputera na ekranie pojawia się czarny, a czasem kolorowy punkt. Co należy zrobić?**

Pomimo tego, że punkty te pojawiają się zwykle na ekranie komputera, nie mają one wpływu na działanie systemu. Jeśli problem ten będzie się utrzymywał i zacznie wpływać na wydajność systemu, należy skontaktować się z autoryzowanym centrum serwisowym firmy ASUS.

#### **2. Kolor i jasność ekranu komputera są niejednolite. Jak można to naprawić?**

Na kolor i jasność ekranu może mieć wpływ kąt i aktualne położenie komputera. Jasność i odcienie kolorów komputera mogą się także różnić w zależności od modelu. Wygląd ekranu można dostosować za pomocą klawiszy funkcyjnych lub ustawień ekranu w systemie operacyjnym.

#### **3. Jak zmaksymalizować żywotność baterii komputera?**

Można zastosować się do dowolnej z poniższych sugestii:

- • Dostosuj jasność ekranu za pomocą klawiszy funkcyjnych.
- • Włącz tryb **Battery Saving (Oszczędzanie baterii)** funkcji Instant On (Natychmiastowe włączenie).
- • Jeśli nie korzystasz z połączenia Wi-Fi, przełącz system do trybu **Airplane mode (Tryb samolotowy)**.
- • Odłącz nieużywane urządzenia USB.
- • Zamknij nieużywane aplikacje, zwłaszcza te, które zużywają zbyt wiele pamięci systemowej.

#### **4. Nie świeci się wskaźnik LED baterii. Na czym polega problem?**

- • Sprawdź, czy adapter zasilania lub zestaw baterii są prawidłowo podłączone. Można także odłączyć adapter zasilania lub zestaw baterii, odczekać minutę, a następnie podłączyć je ponownie do gniazda elektrycznego i komputera.
- • Jeśli problem będzie się utrzymywał, skontaktuj się z lokalnym centrum serwisowym firmy ASUS w celu uzyskania pomocy.

#### **5. Dlaczego touchpad nie działa?**

- Naciśnij klawisze  $\left| \begin{array}{c} f_n \\ f_n \end{array} \right| + \left| \begin{array}{c} f_n \\ g_n \end{array} \right|$  w celu uaktywnienia touchpada.
- • Sprawdź, czy w pozycji Inteligentne gesty ASUS nie ustawiono wyłączania touchpada po podłączeniu zewnętrznego urządzenia wskazującego.

#### **6. Dlaczego podczas odtwarzania plików audio lub wideo nie słychać dźwięku z głośników komputera?**

Można zastosować się do dowolnej z poniższych sugestii:

- Naciśnij klawisze  $\left| \begin{array}{c} f_n \\ f_n \end{array} \right| + \left| \begin{array}{c} \frac{f}{g} \frac{f}{g} \end{array} \right|$  w celu zwiększenia głośności głośnika.
- • Sprawdź, czy nie ustawiono wyciszenia głośników.
- • Sprawdź, czy do gniazda słuchawkowego komputera nie podłączono słuchawek, a jeśli tak, to odłącz je.
- • Odblokuj odpowiednią pozycję za pomocą menu Bezpieczeństwo interfejsu I/O w systemie BIOS. W celu uzyskania szczegółowych informacji zapoznaj się z częścią *Bezpieczeństwo interfejsu I/O* tego podręcznika.

#### **7. Co należy zrobić, jeśli adapter zasilania komputera został zgubiony lub gdy bateria przestała działać?**

Skontaktuj się z lokalnym centrum serwisowym firmy ASUS w celu uzyskania pomocy.

**8. Dlaczego po podłączeniu słuchawek do gniazda po prawej stronie dźwięk jest nadal emitowany z głośników komputera?**

Przejdź do pozycji **Control Panel (Panel sterowania) > Hardware and Sound (Sprzęt i dźwięk)**, a następnie wybierz pozycję **Audio Manager (Menedżer dźwięków)** i skonfiguruj ustawienia.

**9. Komputer nie realizuje prawidłowo naciśnięć klawiszy ze względu na stale poruszający się kursor. Co należy zrobić?**

Upewnij się, że podczas pisania na klawiaturze nic przypadkowo nie dotyka ani nie naciska touchpada. Możesz także wyłączyć

touchpada, naciskając klawisze  $\left| \begin{array}{c} f_n \end{array} \right| + \left| \begin{array}{c} f_n \end{array} \right|$ 

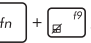

#### **10. Touchpad komputera nie działa. Co należy zrobić?**

Można zastosować się do dowolnej z poniższych sugestii:

- • Sprawdź, czy w pozycji ASUS Smart Gesture (Inteligentne gesty ASUS) nie ustawiono wyłączania touchpada po podłączeniu zewnętrznego urządzenia wskazującego do komputera. Jeśli tak jest, wyłącz tę funkcję.
- 

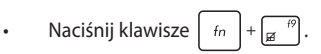

**11. Po naciśnięciu klawisza "U", "I" lub "O" na klawiaturze zamiast liter wyświetlane są cyfry. Jak można to zmienić?**

Naciśnij klawisz  $\left[\begin{array}{c} \sum_{s \in \mathbb{R}} \mathbb{R} \\ \sum_{s \in \mathbb{R}} \end{array} \right]$ , lub klawisze  $\left[\begin{array}{c} f_n \\ f_n \end{array}\right] + \left[\begin{array}{c} \sum_{s \in \mathbb{R}} \mathbb{R} \\ \sum_{s \in \mathbb{R}} \end{array} \right]$  (w wybranych

modelach) na klawiaturze komputera w celu wyłączenia tej funkcji i używania wspomnianych klawiszy do wprowadzania liter.

# **Często zadawane pytania dotyczące oprogramowania**

**1. Po włączeniu komputera świeci się wskaźnik zasilania, ale wskaźnik aktywności dysku pozostaje wyłączony. Ponadto system nie zostaje uruchomiony. Co należy zrobić, aby to naprawić?**

Można zastosować się do dowolnej z poniższych sugestii:

- Wymuś zamknięcie systemu notebooka, naciskając przycisk zasilania i przytrzymując go przez co najmniej cztery (4) sekundy. Sprawdź, czy adapter zasilania i zestaw baterii są prawidłowo podłączone, a następnie włącz komputer.
- • Jeśli problem będzie się utrzymywał, skontaktuj się z lokalnym centrum serwisowym firmy ASUS w celu uzyskania pomocy.
- **2. Co należy zrobić, gdy na ekranie widoczny jest następujący komunikat: "Remove disks or other media. Press any key to restart. (Usuń dyski lub inny nośnik. Naciśnij jakiś klawisz, aby zrestartować.)"?**

Można zastosować się do dowolnej z poniższych sugestii:

- • Odłącz wszystkie podłączone urządzenia USB, a następnie uruchom ponownie komputer.
- • Wyjmij dysk optyczny pozostawiony w stacji dysków optycznych, a następnie uruchom ponownie komputer.
- • Jeśli problem będzie się utrzymywał, może to oznaczać, że w komputerze wystąpił problem z pamięcią. Skontaktuj się z lokalnym centrum serwisowym firmy ASUS w celu uzyskania pomocy.
- **3. Komputer uruchamia się wolniej niż zwykle, a system operacyjny działa z opóźnieniem. Jak można to naprawić?** Usuń ostatnio zainstalowane aplikacje lub te, które nie były dołączone do pakietu systemu operacyjnego, a następnie uruchom ponownie system.

#### **4. Komputer nie uruchamia się. Jak można to naprawić?**

Można zastosować się do dowolnej z poniższych sugestii:

- • Odłącz od komputera wszystkie podłączone do niego urządzenia, a następnie uruchom ponownie system.
- • Jeśli problem będzie się utrzymywał, skontaktuj się z lokalnym centrum serwisowym firmy ASUS w celu uzyskania pomocy.

#### **5. Dlaczego nie można przywrócić działania komputera z trybu uśpienia lub hibernacji?**

- W celu przywrócenia ostatniego stanu działania należy nacisnąć przycisk zasilania.
- • W wyniku działania systemu bateria mogła ulec całkowitemu rozładowaniu. Podłącz adapter zasilania do komputera i do gniazda elektrycznego, a następnie naciśnij przycisk zasilania.

#### **6. Jak uruchomić system DOS przy użyciu dysku USB lub stacji dysków optycznych?**

Należy wykonać poniższe czynności:

- a. Uruchom ponownie komputer i przejdź do systemu BIOS, naciskając klawisz **F2** na klawiaturze.
- b. Przejdź do pozycji **Boot (Rozruch) > Launch CSM (Uruchamianie CSM) > Enabled (Włączone).**
- c. Przejdź do menu **Security (Zabezpieczenia)**, a następnie ustaw dla pozycji **Secure Boot Control (Kontrola bezpiecznego rozruchu)** opcję **Disabled (Wyłączona).**
- d. Naciśnij klawisz **F10**, aby zapisać zmiany i wyjść z systemu BIOS.
- e. Naciśnij i przytrzymaj klawisz **ESC**, aby wyświetlić menu rozruchu podczas ponownego uruchamiania komputera.

# *Załączniki*

### **Informacja dotycząca napędu DVD-ROM (w wybranych modelach)**

Napęd DVD-ROM umożliwia przeglądanie i tworzenie własnych płyt CD i DVD. Aby oglądać tytuły DVD, można zakupić opcjonalne oprogramowanie do przeglądania płyt DVD.

### **Informacje dotyczące regionalnego odtwarzania**

Odtwarzanie tytułów filmu DVD obejmuje dekodowanie wideo MPEG2, cyfrowe audio AC3 i deszyfrowanie zawartości zabezpieczonych poprzez CSS. CSS (czasami określane nazwą strażnika kopiowania) to nazwa nadana schematowi zabezpieczania zawartości, zaadoptowanego przez producentów obrazów ruchomych w celu sprostania potrzebom zabezpieczenia niezgodnego z prawem kopiowania zawartości dysków.

Ponieważ istnieje wiele reguł narzuconych przez licenciodawców CSS, najbardziej istotna jest reguła dotycząca ograniczeń odtwarzania zawartości do regionów. W celu ułatwienia geograficznego uporządkowania wydań filmowych, tytuły DVD wideo są wydawane dla określonych regionów geograficznych, zgodnie z definicją poniżej, w części "Definicje regionów". Prawa autorskie wymagają, aby wszystkie filmy DVD były ograniczone do określonego regionu (zwykle kodowane dla regionu, w którym zostały sprzedane). Chociaż treść filmu DVD może być wydana dla wielu regionów, zasady CSS wymagają, aby każdy system umożliwiający odtwarzanie treści zaszyfrowanych przez CSS mógł odtwarzać jedynie treści opracowane dla jednego regionu.

**WAŻNE!**Ustawienie regionu może zostać zmienione maksymalnie pięć razy, poprzez użycie przeglądarki programowej, po czym będzie można odtwarzać wyłącznie filmy DVD odpowiadające ostatnio określonemu regionowi. Późniejsza zmiana kodu regionu będzie wymagała zmiany ustawienia fabrycznego, czego nie obejmuje gwarancja. Jeśli resetowanie jest wymagane, kosztami transportu i resetowania zostanie obciążony użytkownik.

### **Definicje regionów**

#### **Region 1**

Kanada, USA, terytoria USA

#### **Region 2**

Czechy, Egipt, Finlandia, Francja, Niemcy, kraje Zatoki Perskiej, Węgry, Islandia, Iran, Irak, Irlandia, Włochy, Japonia, Holandia, Norwegia, Polska, Portugalia, Arabia Saudyjska, Szkocja, Republika Południowej Afryki, Hiszpania, Szwecja, Szwajcaria, Syria, Turcja, Wielka Brytania, Grecja, kraje dawnej Jugosławii, Słowacja

#### **Region 3**

Birma, Indonezja, Korea Południowa, Malezja, Filipiny, Singapur, Tajwan, Tajlandia, Wietnam

#### **Region 4**

Australia, Karaiby (oprócz terytorium USA), Ameryka Środkowa, Nowa Zelandia, Wyspy Pacyfiku, Ameryka Południowa

#### **Region 5**

CIS, Indie, Pakistan, pozostała część Afryki, Rosja, Korea Północna

#### **Region 6**

Chiny

### **Informacje o napędzie Blu-ray ROM (w wybranych modelach)**

Napęd Blu-ray ROM umożliwia oglądanie wysokiej jakości video (HD) i innych formatów plików dyskowych, takich jak DVD i CD.

### **Definicje regionu**

#### **Region A**

Kraje Ameryki Północnej, Środkowej i Południowej oraz ich terytoria; Tajwan, Hong Kong, Makao, Japonia, Korea (Południowa i Północna), kraje Azji Południowo Wschodniej i ich terytoria.

#### **Region B**

Kraje Europy, Afryki i Azji Południowo Zachodniej oraz ich terytoria; Australia i Nowa Zelandia.

#### **Region C**

Kraje Europy Środkowej, Wschodniej, Azji Południowej i ich terytoria; Chiny i Mongolia.

> **UWAGA:** Dalsze, szczegółowe informacje znajdują się na stronie sieci web dysku Bluray, pod adresem www.blu-raydisc.com/en/Technical/FAQs/Blu-rayDiscforVideo.aspx.

## **Zgodność wewnętrznego modemu**

Komputer z wewnętrznym modemem, jest zgodny ze standardami JATE (Japonia), FCC (USA, Kanada, Korea, Tajwan) i CTR21. Wewnętrzny modem posiada certyfikat zgodności z Decyzją Rady 98/482/EC dotyczącą pan-Europejskich, pojedynczych połączeń terminalowych z publiczną, telefoniczną siecią przełączaną (PSTN). Jednakże, ze względu na różnice pomiędzy indywidualnymi PSTN w różnych krajach, certyfikat nie daje bezwarunkowej pewności prawidłowego działania w każdym punkcie sieci PSTN. W przypadku problemów należy najpierw skontaktować się z dostawcą sprzętu.
# **Przegląd**

4-go sierpnia 1998, zgodnie z w oficjalnym dzienniku Rady Europy, opublikowana została Decyzja Rady Europy dotycząca CTR 21. CTR 21 stosuje się do wszystkich nie głosowych urządzeń terminalowych z wybieraniem DTMF, przeznaczonych do łączenia z analogowymi sieciami PSTN (Public Switched Telephone Network [Publiczna przełączana sieć telefoniczna]).

CTR 21 (Common Technical Regulation [Powszechne przepisy techniczne]) dotyczą wymagań w sprawie łączenia urządzeń terminalowych z analogowymi, publicznymi sieciami telefonicznymi (z wyłączeniem urządzeń obsługi telefonii głosowej), w których adresowanie sieciowe, o ile jest dostępne, jest uzyskiwane poprzez dwutonowe sygnałowanie wieloczęstotliwościowe.

# **Deklaracja zgodności sieci**

Oświadczenie producenta dla jednostek notyfikowanych i sprzedawcy: "Ta deklaracja wskazuje sieci w których może działać to urządzenie i wszelkie notyfikowane sieci dla których mogą wystąpić problemy współpracy".

Oświadczenie producenta dla użytkownika: "Deklaracja ta wskazuje sieci, w których może działać ten sprzęt i sieci, w których mogą pojawić się problemy dotyczące współdziałania. Producent może także dołączyć oświadczenie, aby wyjaśnić gdzie zgodność sieci zależy od ustawień fizycznych i ustawień oprogramowania. Znajduje się tam także zalecenie, aby użytkownik skontaktował się ze sprzedawcą, jeśli chce używać to urządzenie w innej sieci."

Jak dotąd, notyfikowana jednostka CETECOM wydała kilka pan-Europejskich certyfikatów, w oparciu o CTR 21. W wyniku tego, dostępnych jest pięć pierwszych Europejskich modemów, które nie wymagają certyfikatów zgodności z przepisami każdego indywidualnego kraju europejskiego.

# **Urządzenia nie-głosowe**

Do tej grupy kwalifikują się automatyczne sekretarki i telefony głośnomówiące oraz modemy, faksy, urządzenia do automatycznego wybierania i systemy alarmowe. Urządzenia, w których wyłączona jest jakość rozmowy dwustronnej regulowana przepisami (np. telefony słuchawkowe i w niektórych krajach telefony bezprzewodowe).

## **W tej tabeli wymieniono kraje aktualnie zgodne ze standardem CTR21.**

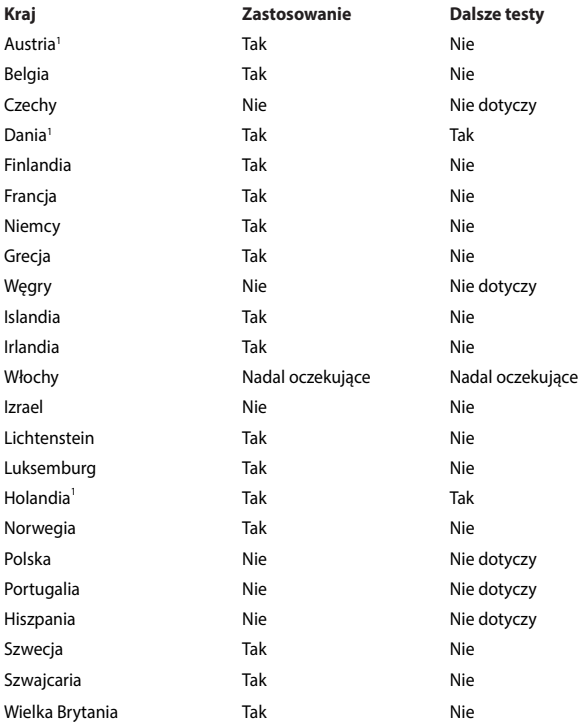

Ta informacja została skopiowana z CETECOM i została dostarczone bez odpowiedzialności. Aktualizacje dotyczące tej tabeli, znajdują się pod adresem http://www.cetecom.de/technologies/ctr\_21.html

1 Wymagania krajowe będą miały zostosowanie wyłącznie wtedy, gdy urządzenie będzie wykorzystywało wybieranie impulsowe (w tej instrukcji użytkownika producenci utrzymują, że urządzenie może obsługiwać wyłącznie sygnałowanie DTMF, co może wymagać dodatkowych testów).

W Holandii połączenia seryjne i urządzenia sprawdzania ID użytkownika wymagają dodatkowych testów.

# **Oświadczenie o zgodności z przepisami Federal Communications Commission (FCC)**

Urządzenie to jest zgodne z częścią 15 zasad FCC. Jego działanie podlega następującym dwóm warunkom:

- Urządzenie to nie może powodować zakłóceń.
- Urządzenie to musi przyjmować wszelkie odebrane zakłócenia, z uwzględnieniem zakłóceń, które mogą powodować niepożądane działanie.

To urządzenie zostało poddane testom i uznane za spełniające wymogi dla urządzeń cyfrowych klasy B, zgodnie z częścią 15 zasad FCC. Ograniczenia te zostały opracowane w celu zapewnienia ochrony przed szkodliwymi zakłóceniami w instalacjach domowych. Urządzenie to wytwarza, używa i może emitować promieniowanie o częstotliwości fal radiowych i jeśli zostanie zainstalowane lub eksploatowane niezgodnie z zaleceniami, może powodować zakłócenia w łączności radiowej. Nie ma jednak gwarancji, że zakłócenia nie wystąpią w przypadku określonej instalacji. Jeśli urządzenie to jest źródłem zakłóceń sygnału radiowego lub telewizyjnego (co można sprawdzić przez włączenie i wyłączenie tego urządzenia), należy spróbować wyeliminować zakłócenia, korzystając z poniższych metod:

- Zmiana orientacji lub położenia anteny odbiorczej.
- Zwiększenie odległości między urządzeniem a odbiornikiem.
- Podłączenie sprzętu do gniazda zasilania w innym obwodzie niż ten, do którego podłączony jest odbiornik.
- Skontaktowanie się z dostawcą lub doświadczonym technikiem radiowo/ telewizyjnym w celu uzyskania pomocy.

**OSTRZEŻENIE!** W celu wypełnienia wymagań FCC dotyczących limitów emisji i zapobiegania zakłóceniom odbioru pobliskiego sprzętu radiowo-telewizyjnego, wymagane jest używanie ekranowanego kabla zasilającego. Ważne jest, aby używany był wyłącznie dostarczony kabel. Do podłączania do tego sprzętu urządzeń I/O (we/wy) należy stosować wyłącznie ekranowane kable. Ostrzega się, że nieautoryzowane zmiany lub modyfikacje mogą spowodować utratę przez użytkownika prawa do korzystania z tego urządzenia.

(Przedruk ze zbioru przepisów Federal Regulations #47, część 15.193, 1993. Washington DC: Office of the Federal Register, National Archives and Records Administration, U.S. Government Printing Office.)

# **Oświadczenie FCC dotyczące ostrzeżenia o ekspozycji częstotliwości radiowej (RF)**

**OSTRZEŻENIE!** Jakiekolwiek zmiany lub modyfikacje wykonane bez wyraźnego zezwolenia strony odpowiedzialnej za zgodność, mogą spowodować pozbawienie użytkownika prawa do używania tego urządzenia. "Firma ASUS oświadcza, że działanie tego urządzenia na terenie USA jest ograniczone do kanałów od 1 do 11 przy częstotliwości 2,4GHz, w wyniku zastosowania określonego firmware."

To urządzenie jest zgodne z limitami FCC dotyczącymi ekspozycji RF ustanowionymi dla środowisk niekontrolowanych. W celu zachowania zgodności z wymaganiami FCC dotyczącymi zgodności ekspozycji RF, należy wykonać instrukcje działania z podręcznika użytkownika.

# **Deklaracja zgodności (Dyrektywa R&TTE 1999/5/EC)**

Następujące elementy zostały zebrane i uznane jako właściwe i wystarczające:

- • Istotne wymagania, zgodnie z [Paragraf 3]
- • Wymagania dotyczące zabezpieczenia zdrowia i bezpieczeństwa, zgodnie z [Paragraf 3.1a]
- • Test bezpieczeństwa elektrycznego, zgodnie z [EN 60950]
- • Wymagania dotyczące zabezpieczenia zgodności elektromagnetycznej w [Paragraf 3.1b]
- • Test zgodności elektromagnetycznej w [EN 301 489-1] oraz [EN 301 489-17]
- Efektywne stosowanie widma radiowego, zgodnie z [Paragraf 3.2]
- • Testy radiowe, według [EN 300 328-2]

# **Oznakowanie CE**

# $\epsilon$

## **Oznakowanie CE dla urządzeń bez obsługi bezprzewodowej sieci LAN/funkcji Bluetooth**

Dostarczana wersja tego urządzenia jest zgodna z wymogami dyrektyw dotyczących "Kompatybilności elektromagnetycznej" EEC 2004/108/EC i " Dyrektywą niskonapięciową" 2006/95/EC.

# $C \in \mathbb{O}$

## **Oznakowanie CE dla urządzeń z obsługą bezprzewodowej sieci LAN/funkcji Bluetooth**

Niniejsze urządzenie jest zgodne z wymogami dyrektywy 1999/5/EC Parlamentu Europejskiego i Komisji Europejskiej z 9 marca 1999 r. dotyczącej urządzeń radiowych i telekomunikacyjnych oraz wzajemnego uznawania zgodności.

# **Kanał operacji bezprzewodowych dla różnych domen**

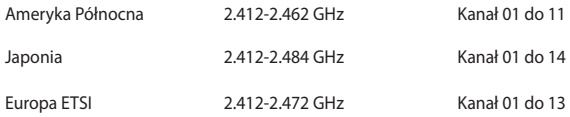

# **Ograniczenie pasma częstotliwości bezprzewodowych we Francji**

Niektóre obszary we Francji mają ograniczone pasmo częstotliwości. W najgorszym przypadku, maksymalna, autoryzowana moc wewnątrz pomieszczeń może wynosić:

- • 10mW dla całego pasma 2,4 GHz (2400 MHz 2483.5 MHz)
- • 100mW dla częstotliwości pomiędzy 2446,5 MHz i 2483,5 MHz

**UWAGA:** Kanały 10 do 13 działają w paśmie 2446,6 MHz do 2483,5 MHz.

Dostępnych jest kilka możliwości używania na zewnątrz pomieszczeń: Na terenie prywatnych posiadłości lub na terenie prywatnych posiadłości osób publicznych, używanie podlega wstępnej procedurze autoryzacji przez Ministerstwo Obrony, przy minimalnej autoryzowanej mocy 100mW w paśmie 2446,5 - 2483,5 MHz. Używanie na zewnątrz pomieszczeń w miejscach publicznych nie jest dozwolone.

W wymienionych poniżej departamentach, dla całego pasma 2,4 GHz:

- • Maksymalna autoryzowana moc wewnątrz pomieszczeń wynosi 100mW
- • Maksymalna autoryzowana moc na zewnątrz pomieszczeń wynosi 10mW

W departamentach, w których dozwolone jest używanie pasma 2400 - 2483,5 MHz z EIRP wewnątrz pomieszczeń mniejszym niż 100mW i na zewnątrz mniejszym niż  $10mW<sub>1</sub>$ 

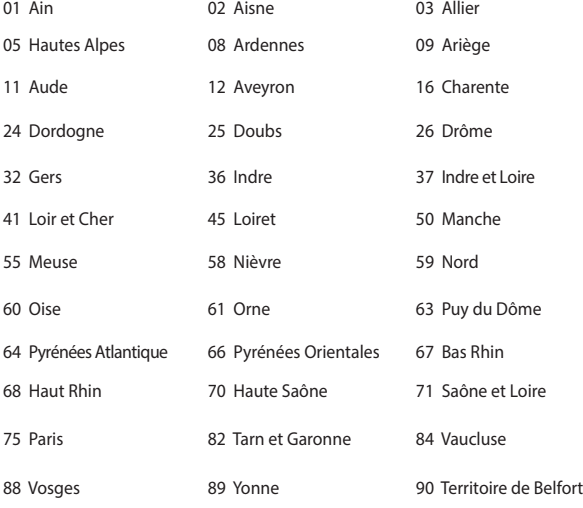

94 Val de Marne

To wymaganie może z czasem ulec zmianie, umożliwiając korzystanie z kart bezprzewodowych sieci LAN na dalszych terenach w obrębie Francji. W celu uzyskania najnowszych informacji należy skontaktować się z ART (www.arcep.fr).

**UWAGA:** Moc transmisji karty WLAN jest niższa niż 100mW, ale wyższa od 10mW.

# **Uwagi UL dotyczące bezpieczeństwa**

Sprzęt określony przez standard UL 1459, obejmujący telekomunikację (telefon),

powinien być elektrycznie połączony z siecią telekomunikacyjną, przy różnicy napięcia roboczego w stosunku do uziemienia, nie przekraczającej 200V (peak), 300V peak-to-peak, i 105V rms, a także powinien być zainstalowany lub używany zgodnie z przepisami Państwowych Przepisów Elektrycznych (NFPA 70).

Podczas używania modemu komputera należy zawsze stosować się do zaleceń bezpieczeństwa w celu zmniejszenia zagrożenia pożaru, porażenia prądem i obrażeń osób, włącznie z następującymi zaleceniami:

- Nie należy używać komputera w pobliżu wody, na przykład, w pobliżu wanny, umywalki, zlewu kuchennego lub pralki, na mokrym podłożu lub w pobliżu basenu kapielowego.
- Nie należy używać komputera podczas burzy z wyładowaniami elektrycznymi. Istnieje wtedy zagrożenie porażenia prądem elektrycznym z wyładowania atmosferycznego.
- Nie należy używać komputera w pobliżu miejsc z wyciekiem gazu.

Baterie określone przez standard UL 1642, to podstawowe (nieładowalne) i dodatkowe (ładowalne) baterie litowe, stosowane jako źródło zasilania produktów. Baterie te zawierają lit metaliczny lub stop litu albo jony litowe i mogą składać się z pojedynczych cel elektrochemicznych albo z dwóch lub więcej cel połączonych szeregowo, równolegle lub szeregowo i równolegle, które przekształcają energię chemiczną w energię elektryczną w wyniku nieodwracalnej lub odwracalnej reakcji chemicznej.

- Nie należy wyrzucać zestawu baterii komputera do ognia, ponieważ baterie mogą eksplodować. Sprawdź lokalne przepisy w celu uzyskania specjalnych instrukcji dotyczących usuwania w celu zmniejszenia ryzyka zagrożenia osób z powodu pożaru lub wybuchu.
- Nie należy używać adapterów zasilania lub baterii z innych urządzeń, ponieważ zwiększa to zagrożenie obrażeń osób w wyniku pożaru lub wybuchu. Należy używać wyłącznie adapterów zasilania z certyfikatem UL lub baterii dostarczonych przez producenta lub autoryzowanych sprzedawców.

# **Wymagania dotyczące bezpieczeństwa zasilania**

Do zasilania produktów wymagających prądu elektrycznego do 6A o ciężarze większym niż 3kg, konieczne jest stosowanie certyfikowanych przewodów zasilających większych lub równych: H05VV-F, 3G, 0,75mm<sup>2</sup> lub H05VV-F, 2G,  $0,75$ mm<sup>2</sup>.

## **Uwagi dotyczące tunera TV**

Uwaga dla intalatora systemu CATV - System rozprowadzania sygnału kablowego powinien być uziemiony, zgodnie ze standardem ANSI/NFPA 70, NEC (National Electrical Code), a dokładnie Część 820.93, Grounding of Outer Conductive Shield of a Coaxial Cable – instalacja powinna zawierać złącze ekranu kabla z uziemieniem budynku.

## **REACH**

Zgodnie z rozporządzeniem REACH (Rejestracja, ocena, autoryzacja i ograniczenie środków chemicznych), publikujemy informacje o środkach chemicznych w naszych produktach, na stronie internetowej ASUS REACH pod adresem http://csr. asus.com/english/REACH.htm.

## **Uwaga dotycząca produktów Macrovision Corporation**

Produkt ten zawiera technologię ochrony praw autorskich, wykorzystującą pewne rozwiązania opatentowane w USA oraz podlegające innym prawom o ochronie dóbr intelektualnych, które są własnością firmy Macrovision Corporation i innych prawnych właścicieli. Korzystanie z niniejszej technologii ochrony praw autorskich musi być autoryzowane przez firmę Macrovision Corporation. Ponadto jest ona przeznaczona jedynie do użytku domowego i innych ograniczonych zastosowań chyba, że autoryzacia firmy Macrovision Corporation stanowi inaczej. Przetwarzanie wsteczne i deasemblacja są zabronione.

# **Zapobieganie utracie słuchu**

Aby zapobiec możliwej utracie słuchu, nie należy słuchać zbyt długo przy wysokim poziomie głośności.

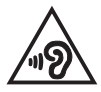

# **Ostrzeżenia dotyczące baterii litowych dla krajów skandynawskich (dotyczą baterii litowojonowych)**

CAUTION! Danger of explosion if battery is incorrectly replaced. Replace only with the same or equivalent type recommended by the manufacturer. Dispose of used batteries according to the manufacturer's instructions. (English)

ATTENZIONE! Rischio di esplosione della batteria se sostituita in modo errato. Sostituire la batteria con un una di tipo uguale o equivalente consigliata dalla fabbrica. Non disperdere le batterie nell'ambiente. (Italian)

VORSICHT! Explosionsgefahr bei unsachgemäßen Austausch der Batterie. Ersatz nur durch denselben oder einem vom Hersteller empfohlenem ähnlichen Typ. Entsorgung gebrauchter Batterien nach Angaben des Herstellers. (German)

ADVARSELI! Lithiumbatteri - Eksplosionsfare ved fejlagtig håndtering. Udskiftning må kun ske med batteri af samme fabrikat og type. Levér det brugte batteri tilbage til leverandøren. (Danish)

VARNING! Explosionsfara vid felaktigt batteribyte. Använd samma batterityp eller en ekvivalent typ som rekommenderas av apparattillverkaren. Kassera använt batteri enligt fabrikantens instruktion. (Swedish)

VAROITUS! Paristo voi räjähtää, jos se on virheellisesti asennettu. Vaihda paristo ainoastaan laitevalmistajan sousittelemaan tyyppiin. Hävitä käytetty paristo valmistagan ohjeiden mukaisesti. (Finnish)

ATTENTION! Il y a danger d'explosion s'il y a remplacement incorrect de la batterie. Remplacer uniquement avec une batterie du mêre type ou d'un type équivalent recommandé par le constructeur. Mettre au rebut les batteries usagées conformément aux instructions du fabricant. (French)

ADVARSEL! Eksplosjonsfare ved feilaktig skifte av batteri. Benytt samme batteritype eller en tilsvarende type anbefalt av apparatfabrikanten. Brukte batterier kasseres i henhold til fabrikantens instruksjoner. (Norwegian)

標準品以外の使用は、危険の元になります。交換品を使用する場合、製造者 に指定されるものを使って下さい。製造者の指示に従って処理して下さい。 (Japanese)

ВНИМАНИЕ! При замене аккумулятора на аккумулятор иного типа возможно его возгорание. Утилизируйте аккумулятор в соответствии с инструкциями производителя. (Russian)

# **Informacje dotyczące bezpieczeństwa napędu optycznego**

**Informacja dotycząca bezpieczeństwa korzystania z lasera**

## **Ostrzeżenie bezpieczeństwa dotyczące napędu CD-ROM**

## **PRODUKT LASEROWY KLASY 1**

**OSTRZEŻENIE!** Aby zapobiec narażeniu na promieniowanie lasera napędu optycznego nie należy demontować lub naprawiać napędu optycznego samemu. Dla własnego bezpieczeństwa w celu uzyskania pomocy należy się skontaktować z technikiem profesjonalistą.

## **Etykieta serwisowa z ostrzeżeniem**

**OSTRZEŻENIE!** OTWORZENIE NARAŻA NA NIEWIDZIALNE PROMIENIOWANIE LASERA. NIE NALEŻY PATRZEĆ NA WIAZKE LUB OGLADAĆ BEZPOŚREDNIO POPRZEZ INSTRUMENTY OPTYCZNE.

## **Przepisy CDRH**

Centrum CDRH (Center for Devices and Radiological Health) Amerykańskiej Agencji ds. Żywności i Leków wdrożyło przepisy dotyczące produktów laserowych 2 sierpnia 1976 roku. Przepisy te stosują się do produktów laserowych wyprodukowanych od 1 czerwca 1976 roku. Zgodność jest wymagana dla produktów sprzedawanych na terenie Stanów Zjednoczonych.

**OSTRZEŻENIE!** Używanie elementów sterowania lub regulacji albo procedur innych niż określone w tym podręczniku lub w instrukcji instalacji produktu laserowego, może spowodować narażenie na niebezpieczne promieniowanie.

## **Informacje dotyczące powłoki zewnętrznej**

**WAŻNE!** Aby zapewnić izolację elektryczną i zachowanie bezpieczeństwa elektrycznego, cały notebook oprócz miejsc lokalizacji portów We/We na bokach, jest pokryty warstwą izolacyjną.

## **Certyfikat CTR 21 (dla komputerów notebook PC z wbudowanym modemem)**

### **Danish**

»Udstvret er i henhold til Rådets beslutning 98/482/EF EU-godkendt til at blive opkoblet på de offentlige telefonnet som enkeltforbundet terminal. På grund af forskelle mellem de offentlige telefonnet i de forskellige lande giver godkendelsen dog ikke i sig selv ubetinget garanti for, at udstyret kan fungere korrekt på samtlige nettermineringspunkter på de offentlige telefonnet.

I tilfælde af problemer bør De i første omgang henvende Dem til leverandøren af udstyret.«

### **Dutch**

"Dit apparaat is goedgekeurd volgens Beschikking 98/482/EG van de Raad voor de pan-Europese aansluiting van enkelvoudige eindapparatuur op het openbare geschakelde telefoonnetwerk (PSTN). Gezien de verschillen tussen de individuele PSTN's in de verschillende landen, biedt deze goedkeuring op zichzelf geen onvoorwaardelijke garantie voor een succesvolle werking op elk PSTN-netwerkaansluitpunt.

Neem bij problemen in eerste instantie contact op met de leverancier van het apparaat.".

## **English**

The equipment has been approved in accordance with Council Decision 98/482/EC for pan-European single terminal connection to the public switched telephone network (PSTN). However, due to differences between the individual PSTNs provided in different countries, the approval does not, of itself, give an unconditional assurance of successful operation on every PSTN network termination point.

In the event of problems, you should contact your equipment supplier in the first instance.'

## **Finnish**

"Tämä laite on hyväksytty neuvoston päätöksen 98/482/EY mukaisesti liitettäväksi yksittäisenä laitteena yleiseen kytkentäiseen puhelinverkkoon (PSTN) EU:n jäsenvaltioissa. Eri maiden yleisten kytkentäisten puhelinverkkojen välillä on kuitenkin eroja, joten hyväksyntä ei sellaisenaan takaa häiriötöntä toimintaa kaikkien yleisten kytkentäisten puhelinverkkojen liityntäpisteissä.

Ongelmien ilmetessä ottakaa viipymättä yhteyttä laitteen toimittajaan."

### **French**

«Cet équipement a recu l'agrément, conformément à la décision 98/482/CE du Conseil, concernant la connexion paneuropéenne de terminal unique aux réseaux téléphoniques publics commutés (RTPC). Toutefois, comme il existe des différences d'un pays à l'autre entre les RTPC, l'agrément en soi ne constitue pas une garantie absolue de fonctionnement optimal à chaque point de terminaison du réseau RTPC.

En cas de problème, vous devez contacter en premier lieu votre fournisseur.»

#### **German**

"Dieses Gerät wurde gemäß der Entscheidung 98/482/EG des Rates europaweit zur Anschaltung als einzelne Endeinrichtung an das öffentliche Fernsprechnetz zugelassen. Aufgrund der zwischen den öffentlichen Fernsprechnetzen verschiedener Staaten bestehenden Unterschiede stellt diese Zulassung an sich jedoch keine unbedingte Gewähr für einen erfolgreichen Betrieb des Geräts an jedem Netzabschlußpunkt dar.

Falls beim Betrieb Probleme auftreten, sollten Sie sich zunächst an ihren Fachhändler wenden."

#### **Greek**

«Ο εξοπλισμός έγει εγκριθεί για πανευρωπαϊκή σύνδεση μεμονωμέου τερματικού με το δημόσιο τηλεφωνικό δίκτυο μεταγωγής (PSTN), σύμφωνα με την απόφαση 98/482/ΕΚ του Συμβουλίου· ωστόσο, επειδή υπάργουν διαφορές μεταξύ των επιμέρους PSTN που παρέγονται σε διάφορες γώρες, η έγκριση δεν παρέγει αφ<sup>ό</sup> εαυτής ανεπιφύλακτη εξασφάλιση επιτυχούς λειτουργίας σε κάθε σημείο απόληξης του δικτύου PSTN.

Εάν ανακύψουν προβλήματα, θα πρέπει κατ' αργάς να απευθύνεστε στον προμηθευτή του εξοπλισμού  $\sigma$ ( $\alpha$ C. $\alpha$ )

#### **Italian**

«La presente apparecchiatura terminale è stata approvata in conformità della decisione 98/482/CE del Consiglio per la connessione paneuropea come terminale singolo ad una rete analogica PSTN. A causa delle differenze tra le reti dei differenti paesi, l'approvazione non garantisce però di per sé il funzionamento corretto in tutti i punti di terminazione di rete PSTN.

In caso di problemi contattare in primo luogo il fornitore del prodotto.»

#### **Portuguese**

«Este equipamento foi aprovado para ligação pan-europeia de um único terminal à rede telefónica pública comutada (RTPC) nos termos da Decisão 98/482/CE. No entanto, devido às diferenças existentes entre as RTPC dos diversos países, a aprovação não garante incondicionalmente, por si só, um funcionamento correcto em todos os pontos terminais da rede da RTPC.

Em caso de problemas, deve entrar-se em contacto, em primeiro lugar, com o fornecedor do equipamento.»

### **Spanish**

«Este equipo ha sido homologado de conformidad con la Decisión 98/482/CE del Consejo para la conexión paneuropea de un terminal simple a la red telefónica pública conmutada (RTPC). No obstante, a la vista de las diferencias que existen entre las RTPC que se ofrecen en diferentes países, la homologación no constituye por sí sola una garantía incondicional de funcionamiento satisfactorio en todos los puntos de terminación de la red de una RTPC.

En caso de surgir algún problema, procede ponerse en contacto en primer lugar con el proveedor del equipo.».

### **Swedish**

"Utrustningen har godkänts i enlighet med rådets beslut 98/482/EG för alleuropeisk anslutning som enskild terminal till det allmänt tillgängliga kopplade telenätet (PSTN). På grund av de skillnader som finns mellan telenätet i olika länder utgör godkännandet emellertid inte i sig självt en absolut garanti för att utrustningen kommer att fungera tillfredsställande vid varie telenätsanslutningspunkt.

Om problem uppstår bör ni i första hand kontakta leverantören av utrustningen."

# **Produkt zgodny z ENERGY STAR**

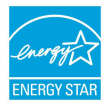

ENERGY STAR to wspólny program Agencji Ochrony Środowiska USA i Departamentu Energii USA, pomagający w uzyskaniu oszczędności i chroniący środowisko naturalne, poprzez promowanie produktów i działań efektywnych energetycznie.

Wszystkie produkty ASUS z logo ENERGY STAR, są zgodne ze standardem ENERGY STAR, a funkcja zarządzania energią jest włączona domyślnie. Monitor i komputer sa automatycznie ustawiane na uruchomienie trybu uspienia po 10 i 30 minutach braku aktywnosci u0ytkownika. W celu wybudzenia komputera, kliknij myszą lub naciśnij dowolny przycisk na klawiaturze. Szczegółowe informacje dotyczące zarządzania energią i wynikające z niego korzyści dla środowiska, można uzyskać pod adresem http://www.energy.gov/powermanagement. Dodatkowo, szczegółowe informacje dotyczące możliwości przyłączenia do programu ENERGY STAR, można uzyskać pod adresem http://www.energystar.gov.

**UWAGA:**Program Energy Star NIE jest obsługiwany w produktach działajacych na bazie systemów Freedos i Linux.

## **Zgodność i deklaracja zgodności z ogólnoświatowymi przepisami ochrony środowiska**

Firma ASUS wprowadza koncepcje ekologii podczas projektowania i produkcji produktów, a także zapewnia, że na każdym etapie cyklu żywotności produktu ASUS, będzie on zgodny z ogólnoświatowymi przepisami ochrony środowiska. Dodatkowo, ASUS udostępnia odpowiednie informacje, w oparciu o wymagania przepisów.

Sprawdź stronę sieci web http://csr.asus.com/english/Compliance.htm w celu uzyskania informacji opracowanych w oparciu o wymagania przepisów, z którymi sa zgodne produkty ASUS:

**Japońskie deklaracje materiałowe JIS-C-0950**

## **EU REACH SVHC**

## **Koreańskie przepisy RoHS**

# **Recycling ASUS/Usługi zwrotu**

Programy recyklingu i zwrotu ASUS wiążą się z naszym dążeniem do zapewnienia zgodności z najwyższymi wymaganiami dotyczącymi ochrony środowiska. Wierzymy w celowość dostarczania rozwiązań, umożliwiających recykling naszych produktów, baterii, innych komponentów oraz materiałów pakujących. Szczegółowe informacje dotyczące recyklingu w różnych regionach, można uzyskać pod adresem http://csr. asus.com/english/Takeback.htm.

## **EC Declaration of Conformity**

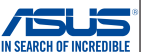

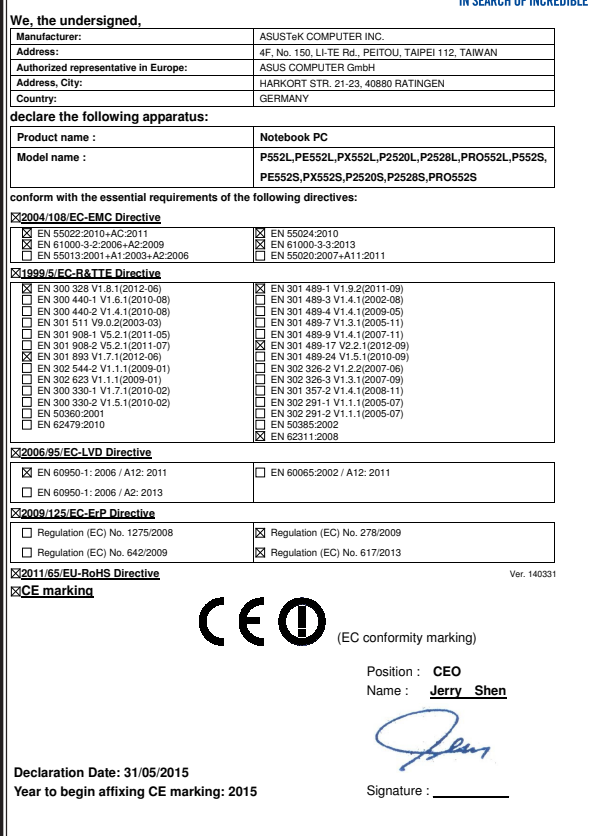

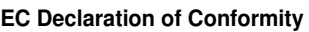

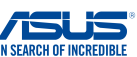

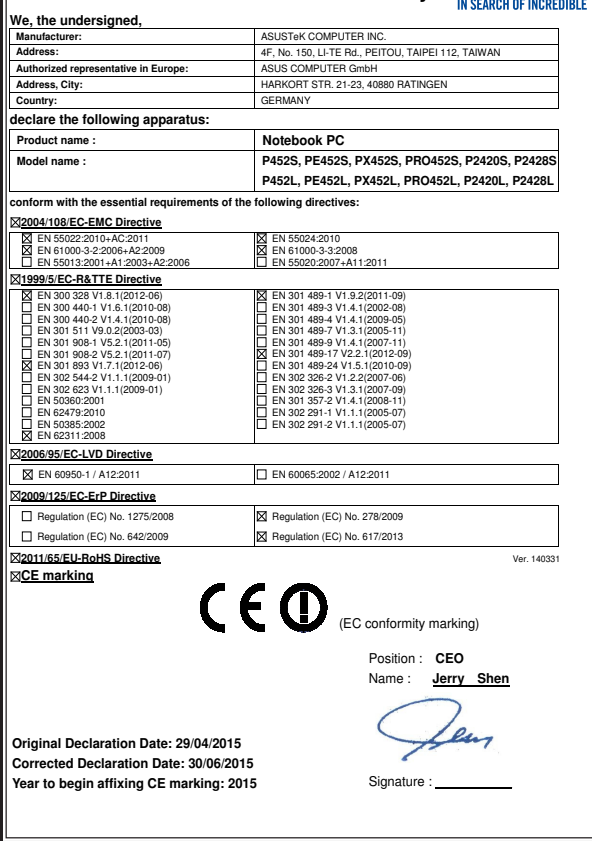

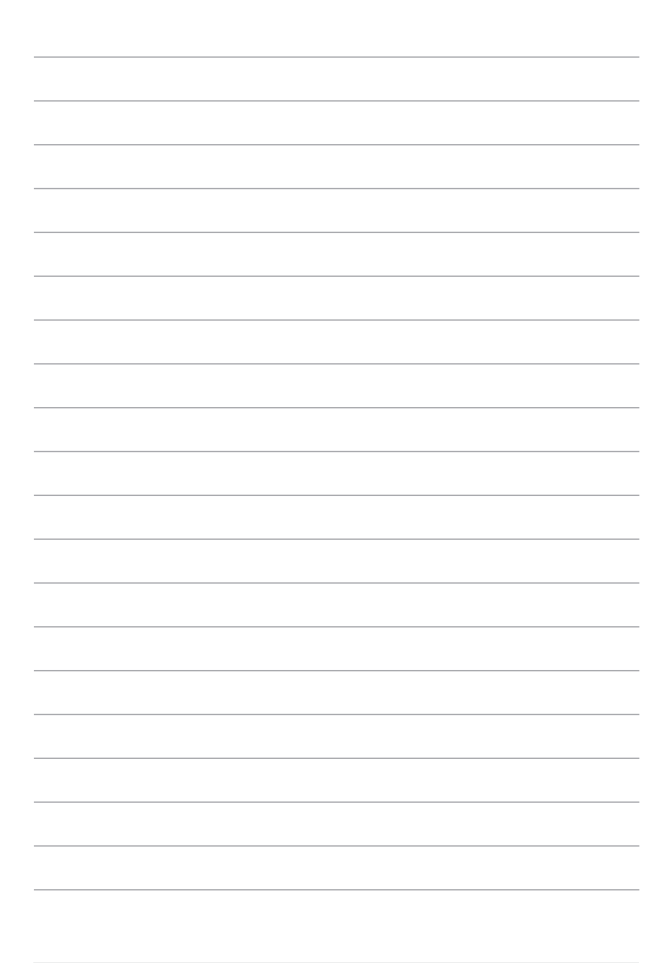